**Information Tools Created on April 4, 2005** 

# COPYRIGHT & TRADEMARKS

Copyright  $^{\circ}$  2003 by Global Knowledge. All rights reserved. Information in this document is subject to change without notice and does not represent a commitment on the part of Global Knowledge.

> Global Knowledge Knowledge Products Division http://globalknowledge.com 475 Allendale Road, Suite 102 King of Prussia, PA 19406  $+1$  (610) 337-8878

# **Table of Contents**

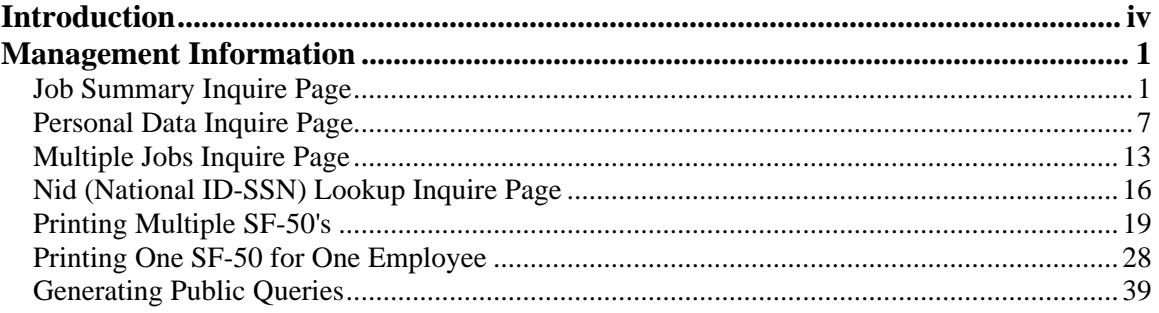

# **Introduction**

In addition to the EHRP PAR pages that are central to the business process, management information can be obtained in condensed formats from the following:

**Inquire Pages** Job Summary Personal Data Multiple Jobs Nid Lookup **Reports** Request for Personnel Action Notice of Personnel Action **Public Queries**

# **Management Information**

Inquire pages are queries that are built into EHRP for users to access easily. Since EHRP is used in a browser format, the inquires can be printed using the Print button on the browser tool bar. Inquire pages display information in a view only mode.

Reports provide data about groups of employees, based on the criteria specified. EHRP provides a process for the printing of reports.

# **Job Summary Inquire Page**

#### **Introduction**

Reports provide data about groups of employees, based on the criteria specified. EHRP provides a process for the printing of reports.

### **Procedure**

The following procedures show how to display the **Job Summary** Inquire Page in order to review an employee's job history.

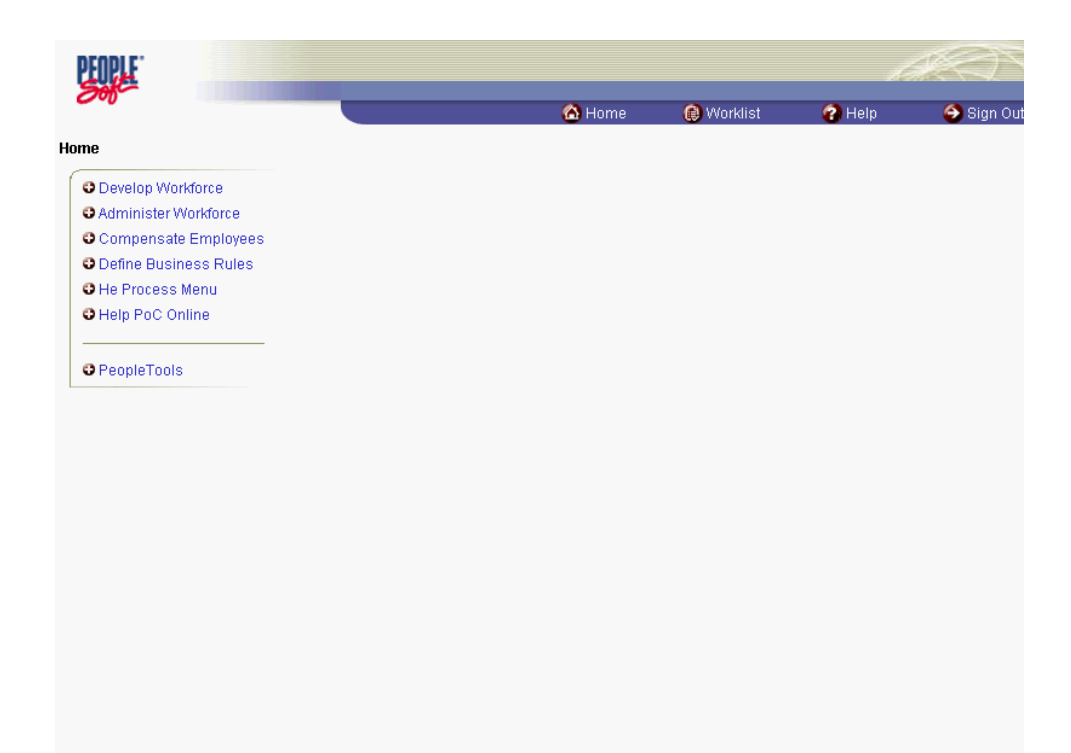

### **Training Guide Information Tools**

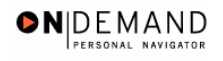

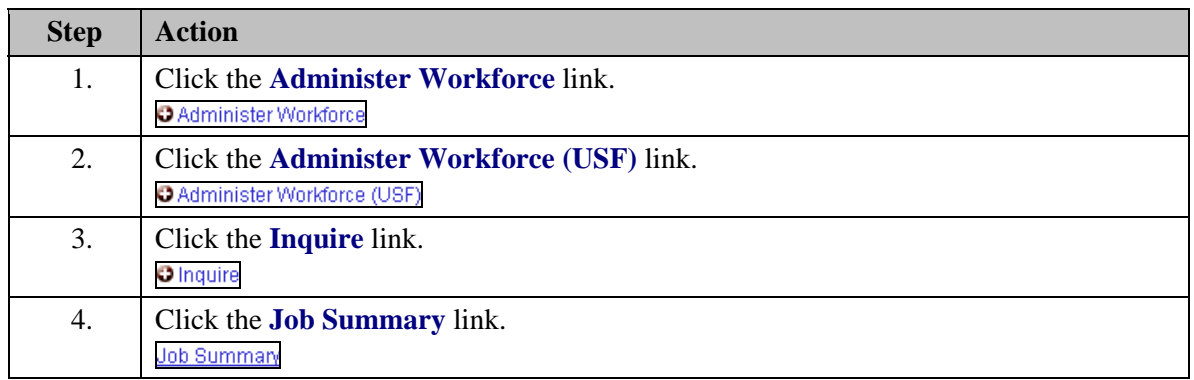

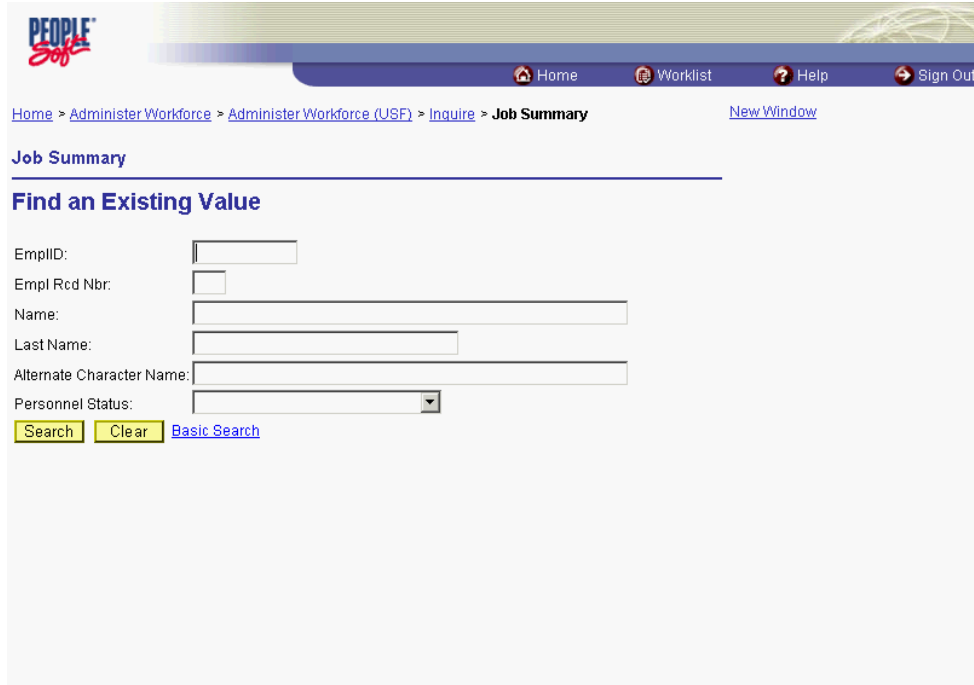

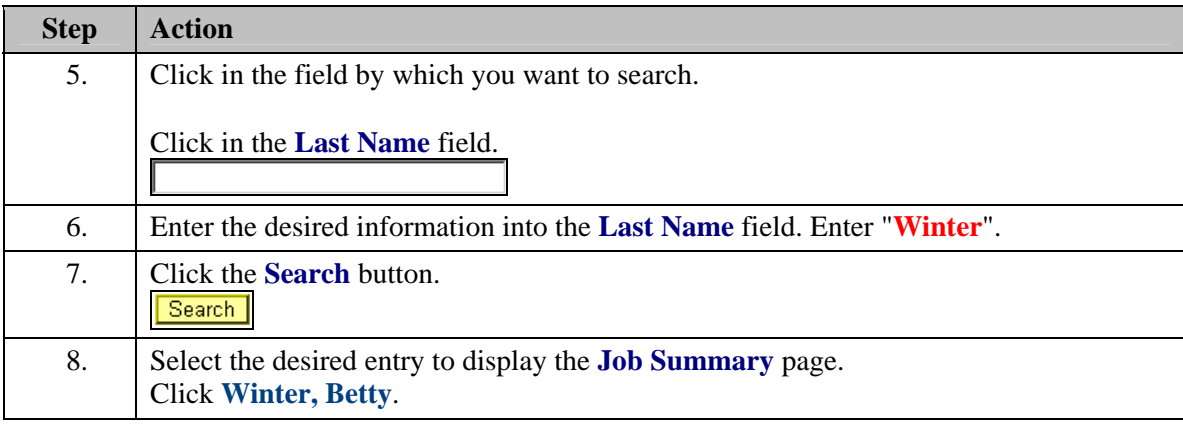

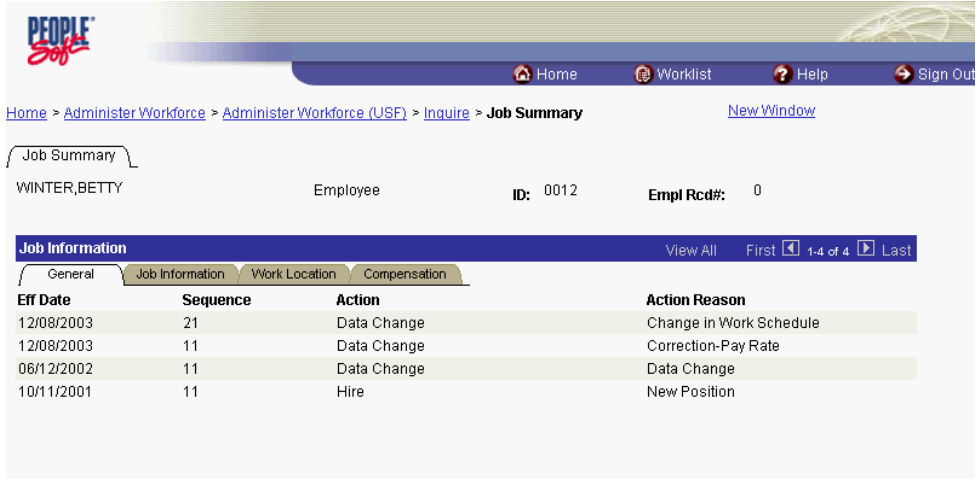

 $\boxed{\textcolor{red}{\textbf{Q}}\text{Return to Search}} \textcolor{red}{\big(\textcolor{red}{\textbf{4}} \textcolor{red}{\textbf{\underline{E}}} \text{Next in List}\big)} \textcolor{red}{\big(\textcolor{red}{\textbf{1}} \textcolor{red}{\textbf{\underline{E}}} \text{Previous in List}\big)}$ 

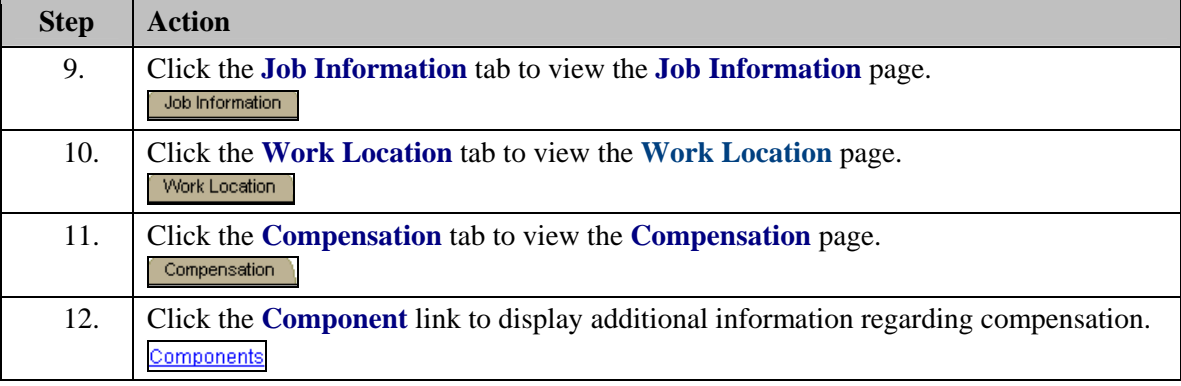

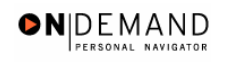

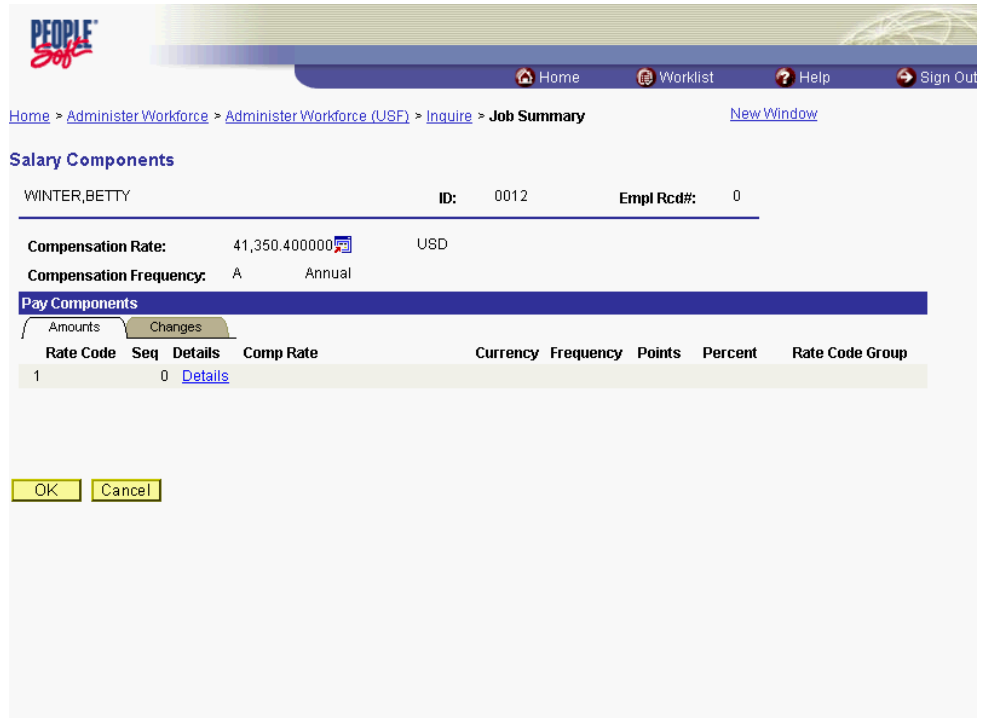

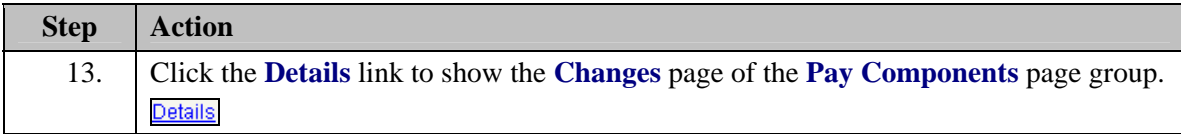

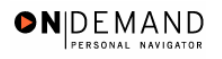

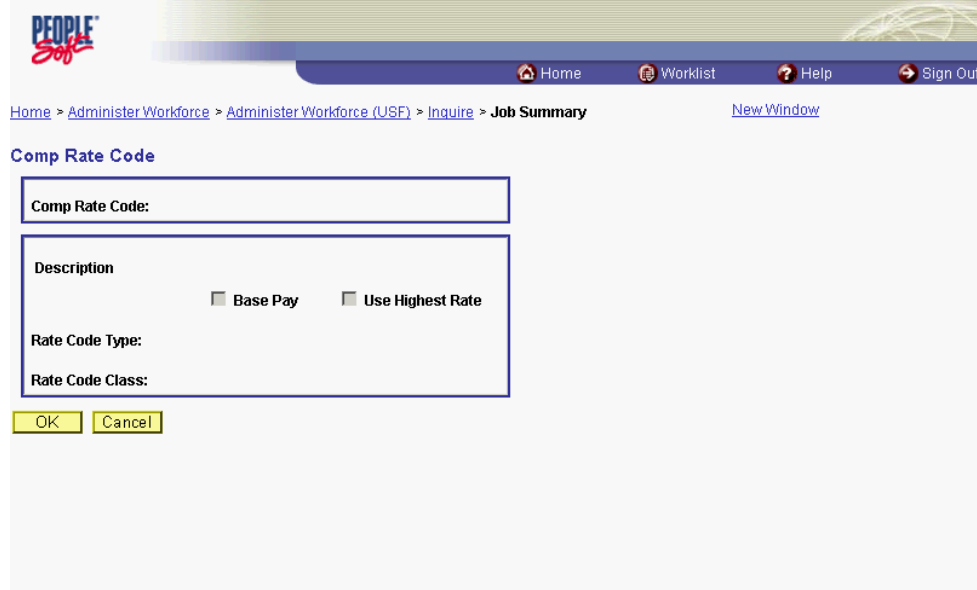

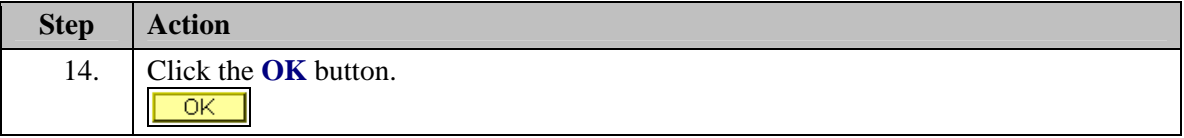

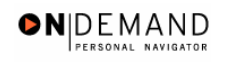

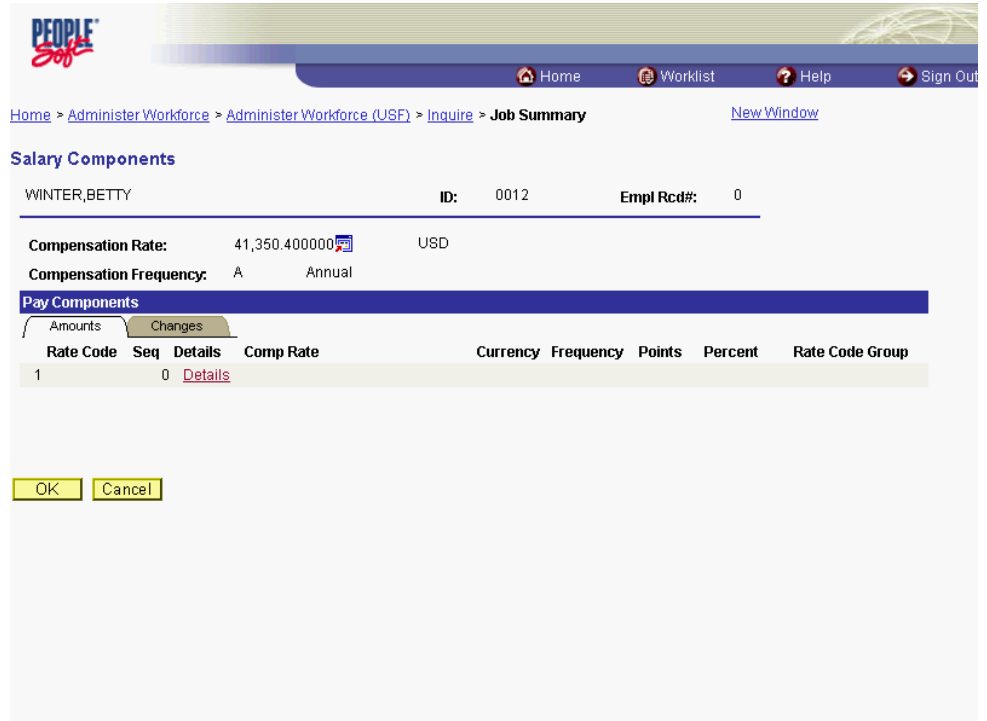

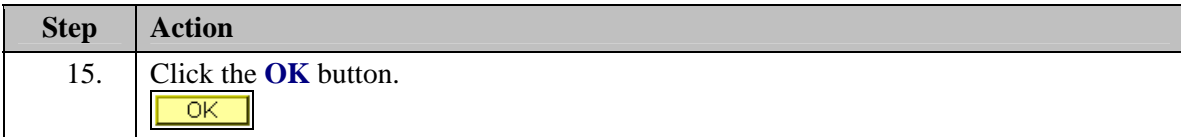

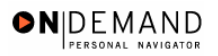

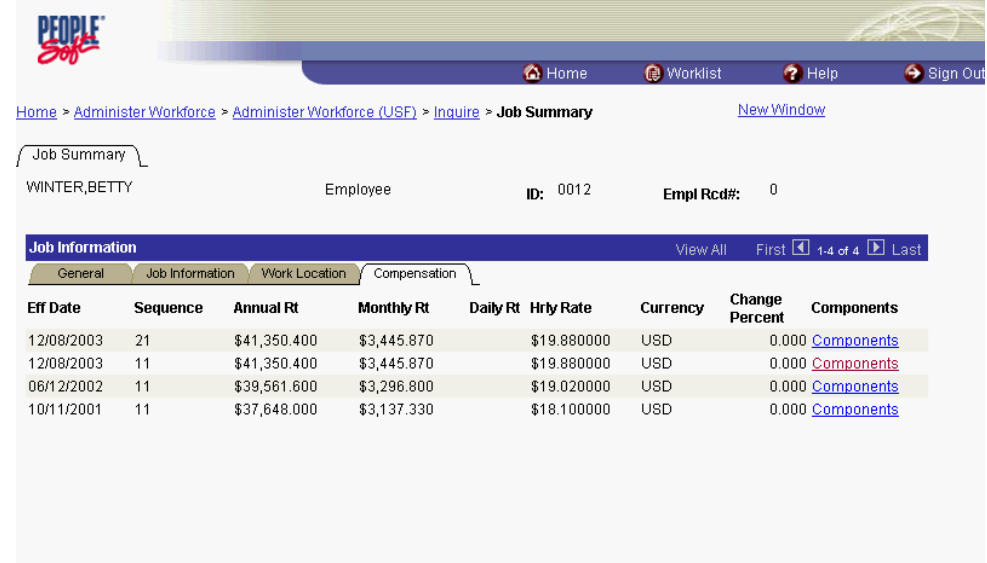

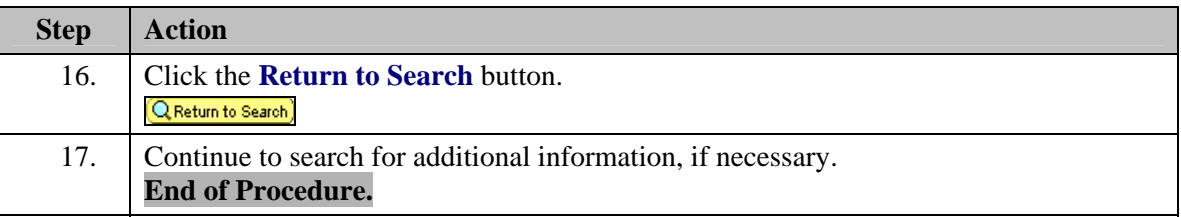

# **Personal Data Inquire Page**

 $\boxed{\textcolor{red}{\textbf{Q}}\text{Return to Search}}\textcolor{blue}{(\textcolor{red}{\textbf{+}}\textcolor{blue}{\textbf{E}}\text{Next in List})}\textcolor{red}{(\textcolor{red}{\textbf{+}}\textcolor{blue}{\textbf{E}}\text{Previous in List})}$ 

#### **Introduction**

Reports provide data about groups of employees, based on the criteria specified. EHRP provides a process for the printing of reports.

# **Procedure**

The following steps show how to display the **Personal Data** page in order to provide a summary of an employee's personal data.

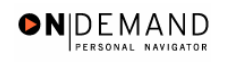

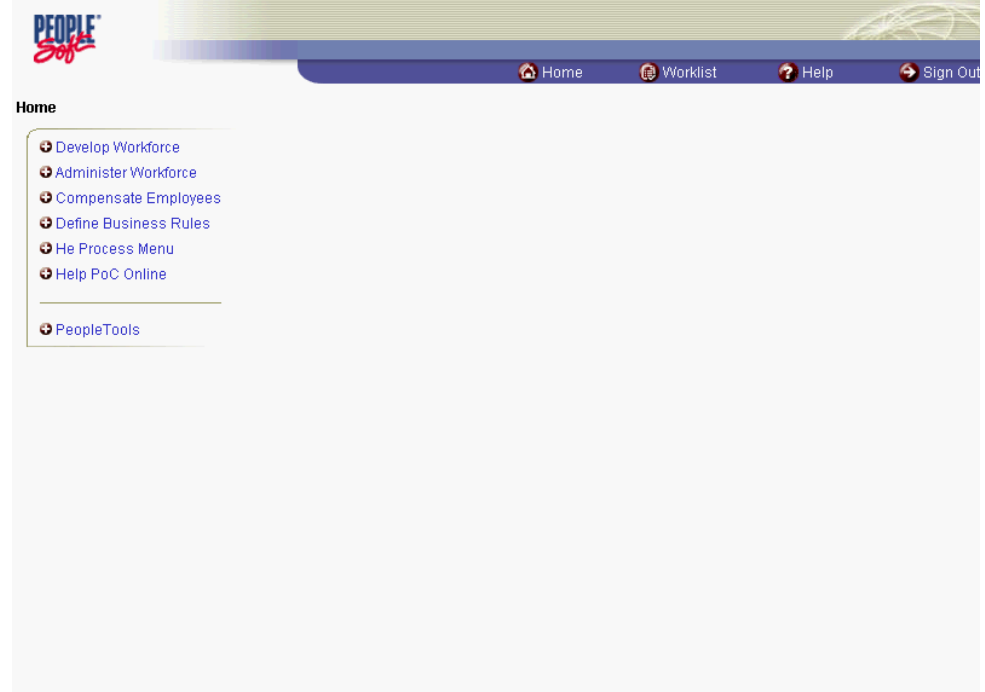

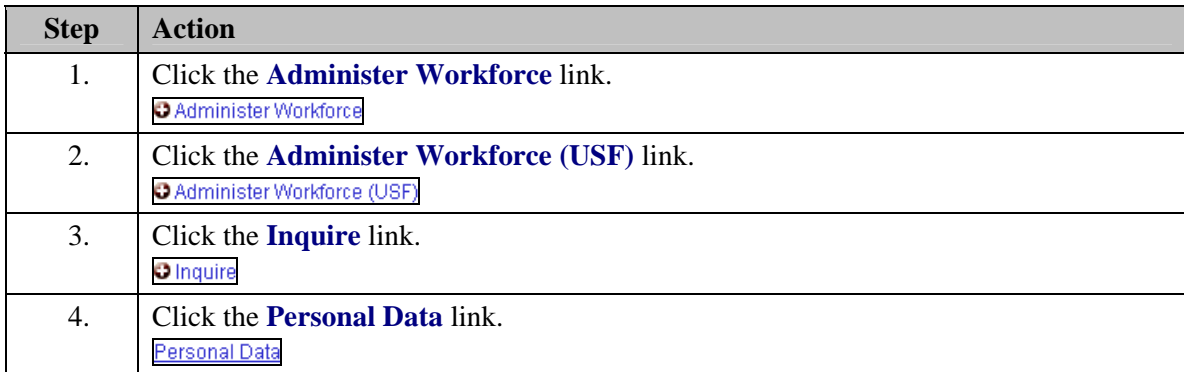

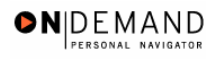

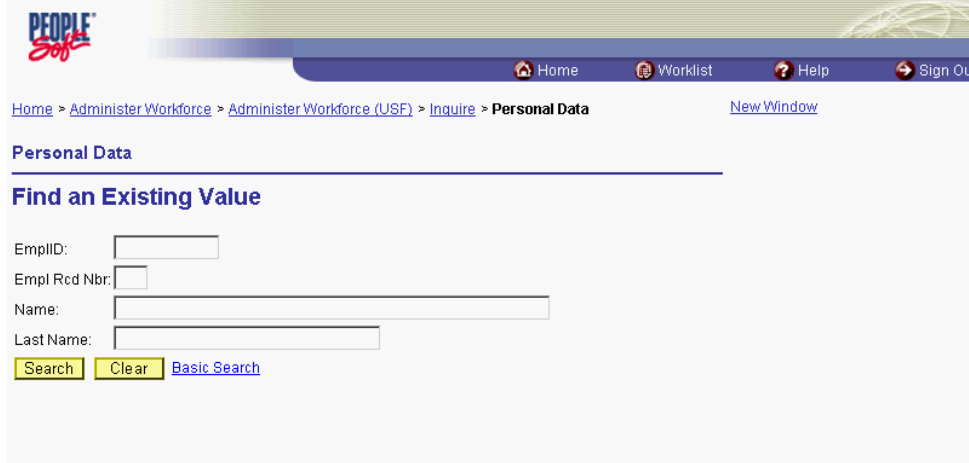

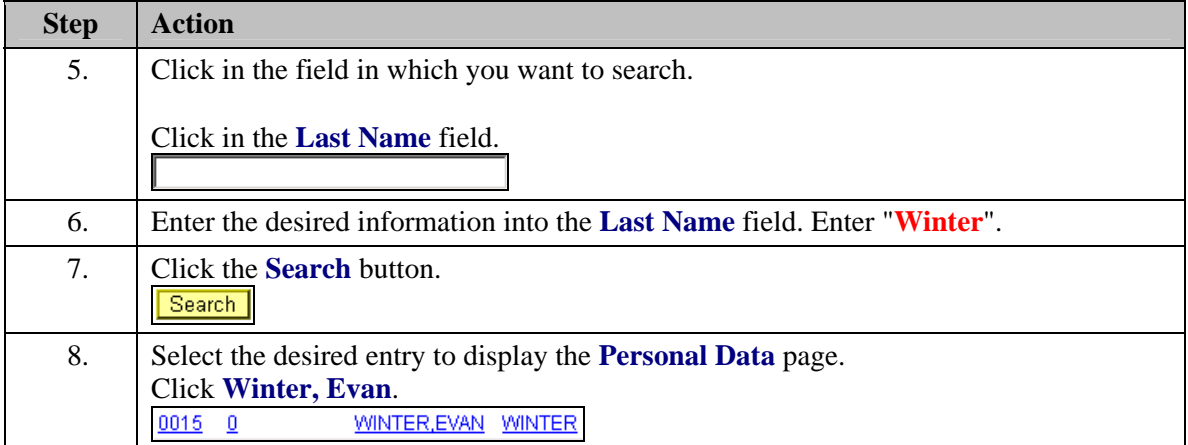

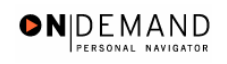

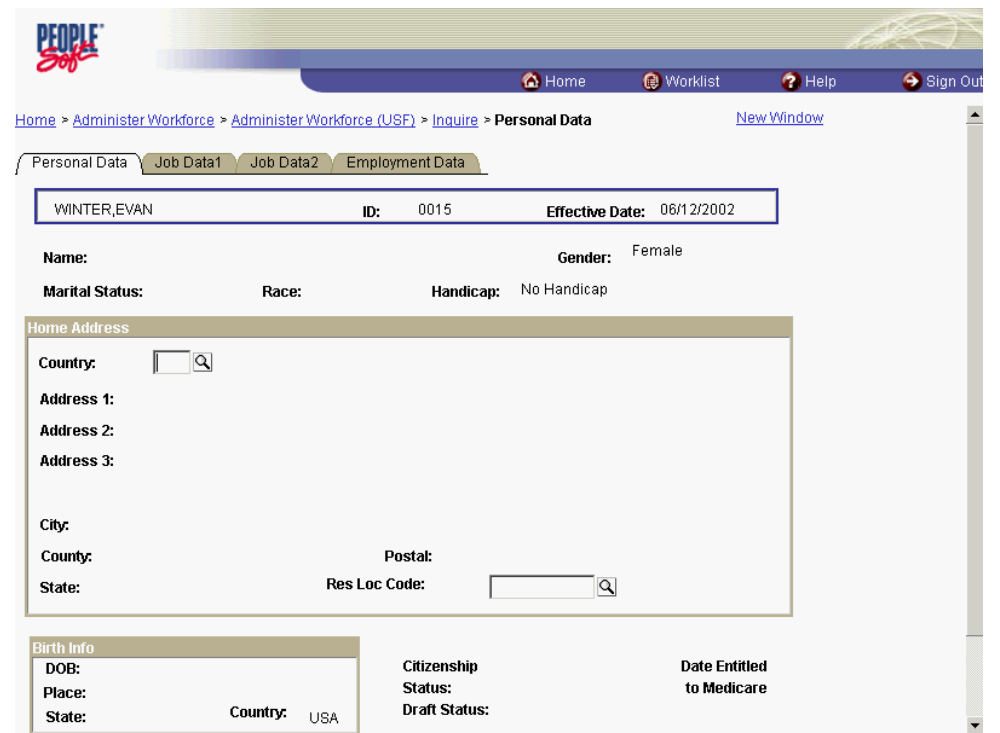

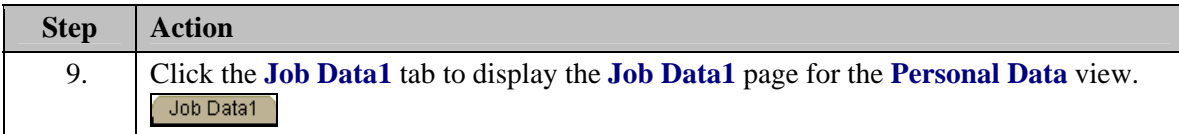

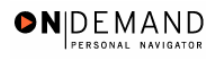

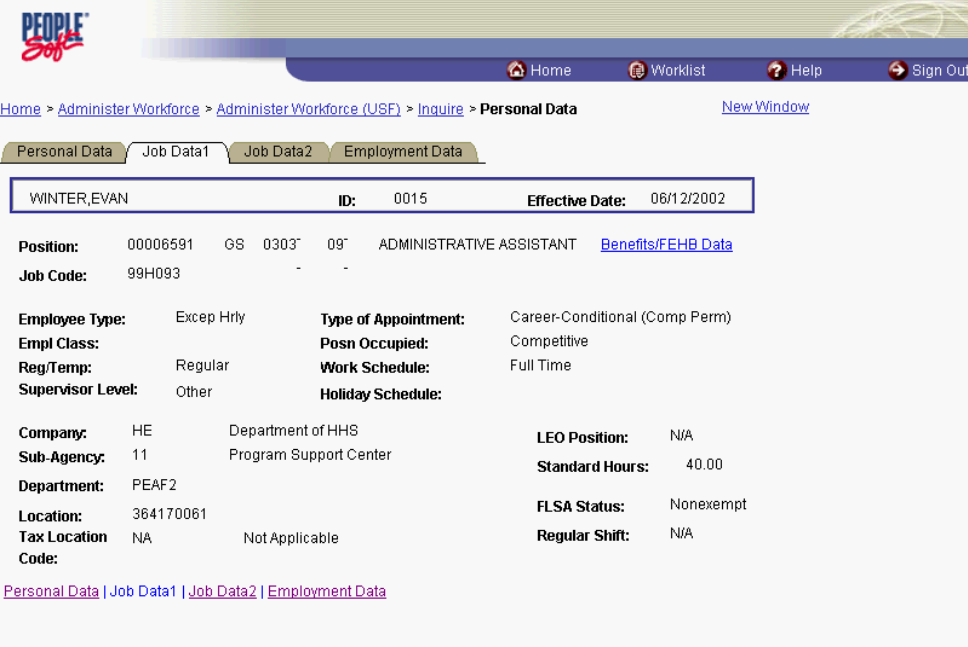

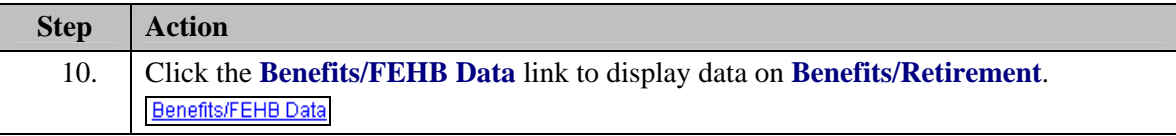

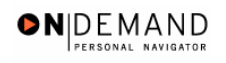

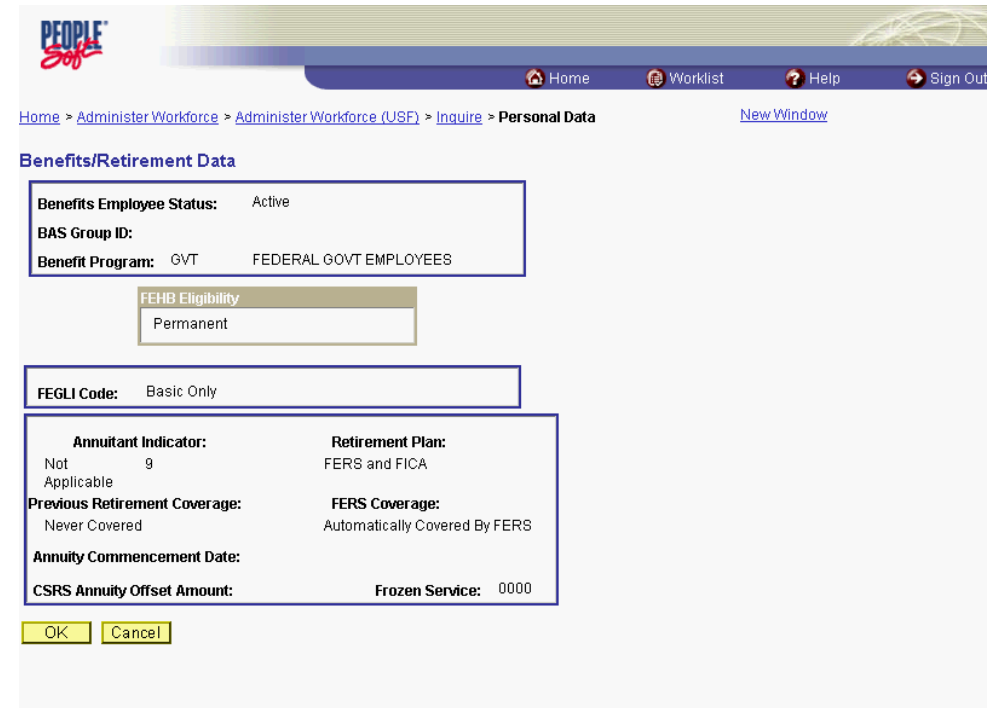

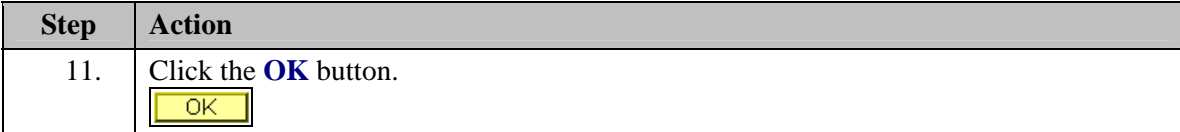

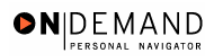

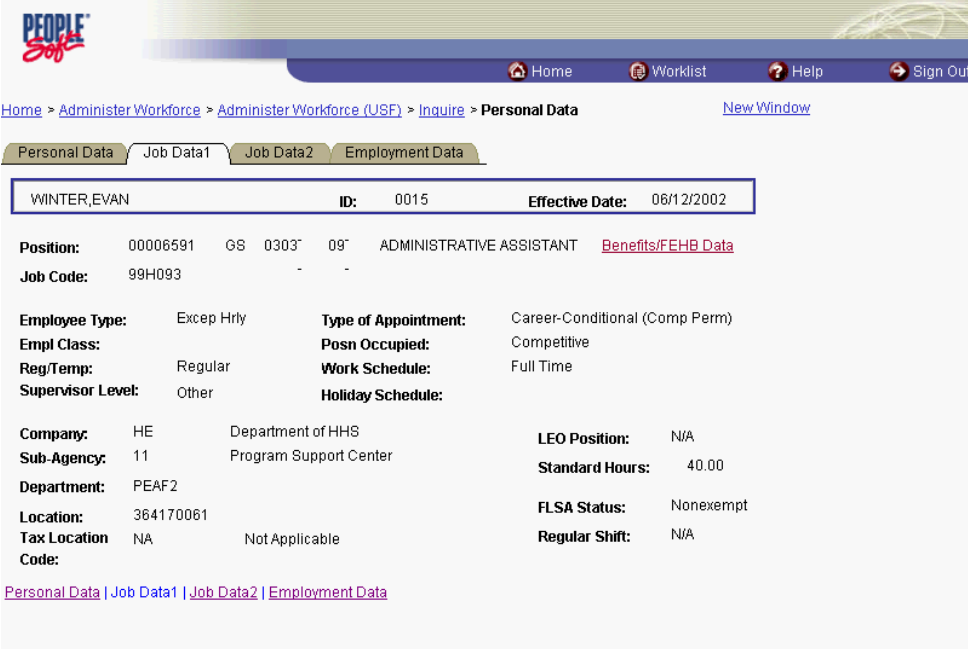

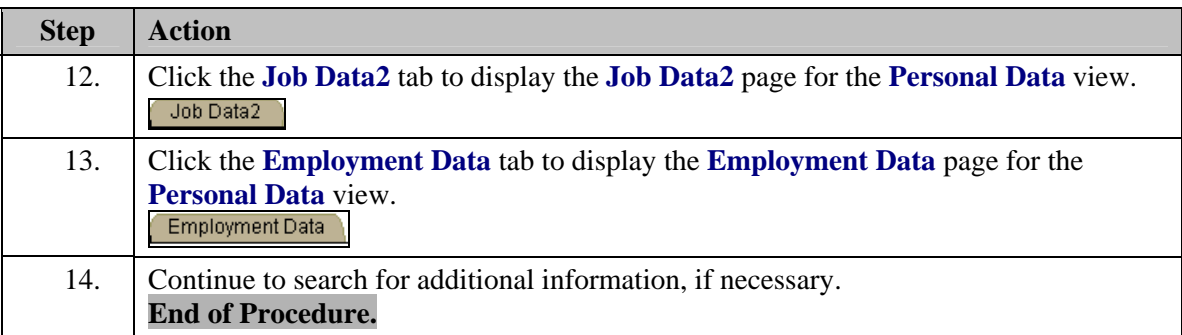

# **Multiple Jobs Inquire Page**

#### **Introduction**

Reports provide data about groups of employees, based on the criteria specified. EHRP provides a process for the printing of reports.

# **Procedure**

The following steps show how to display the **Multiple Jobs** Inquire Page in order to view a summary of an employee's jobs and changes in employment status.

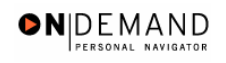

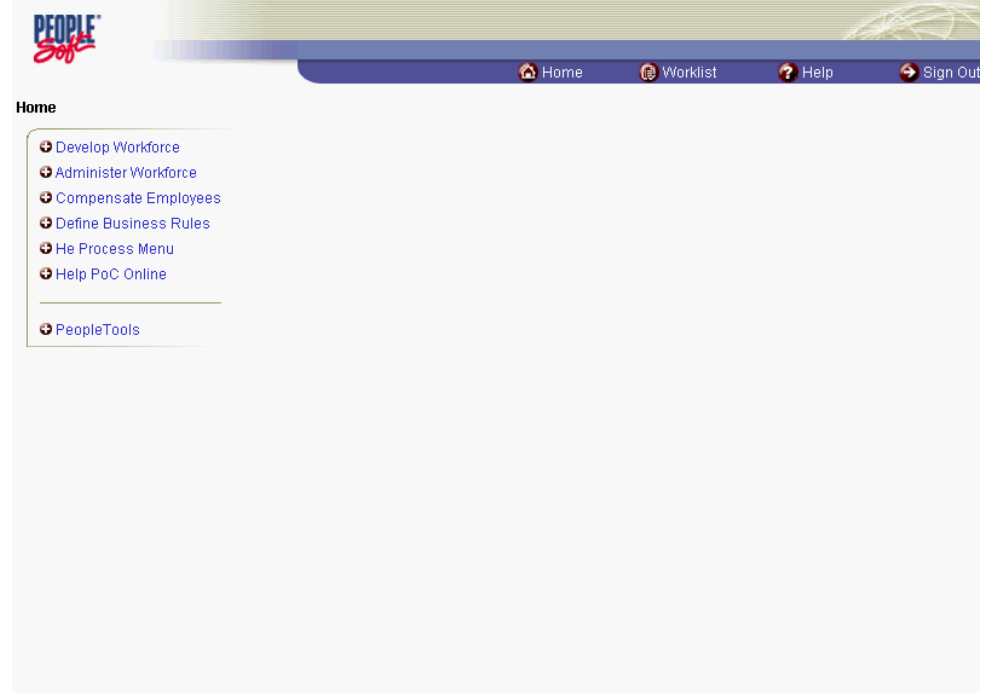

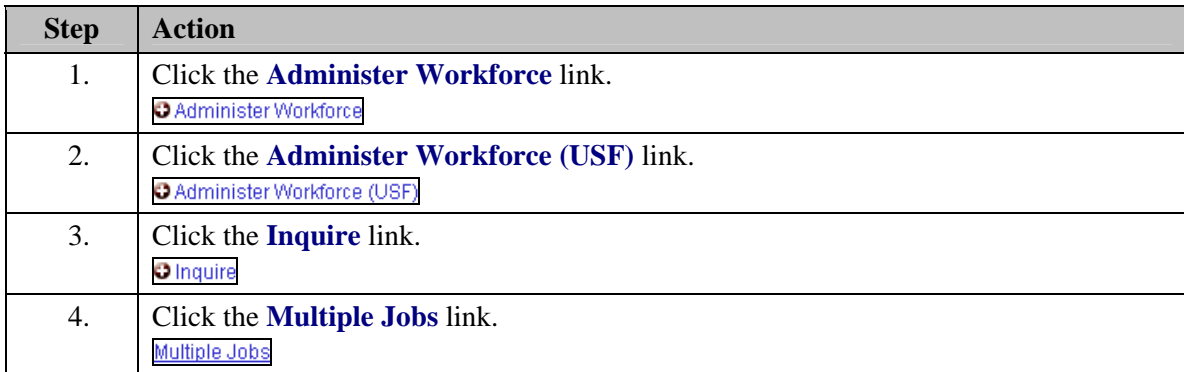

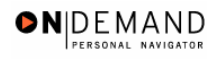

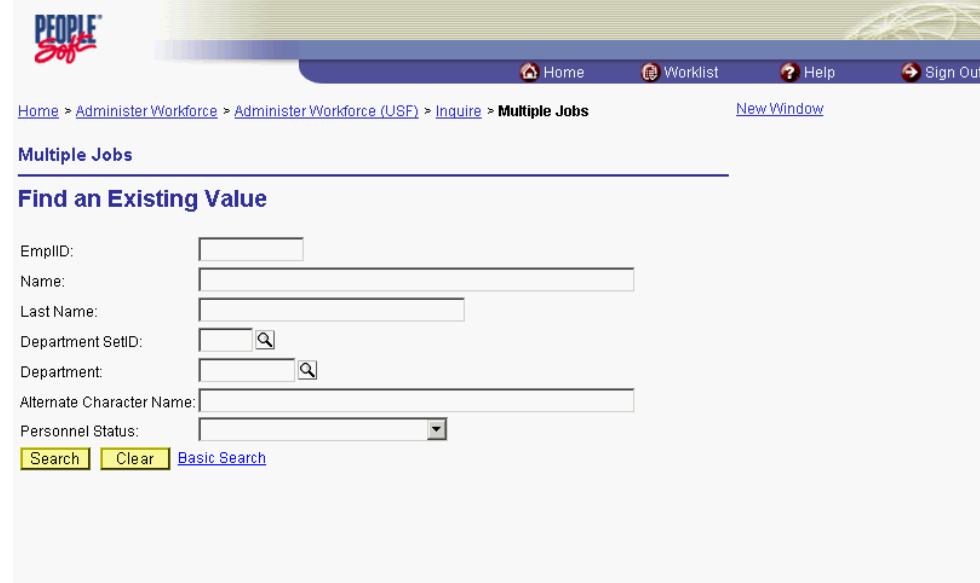

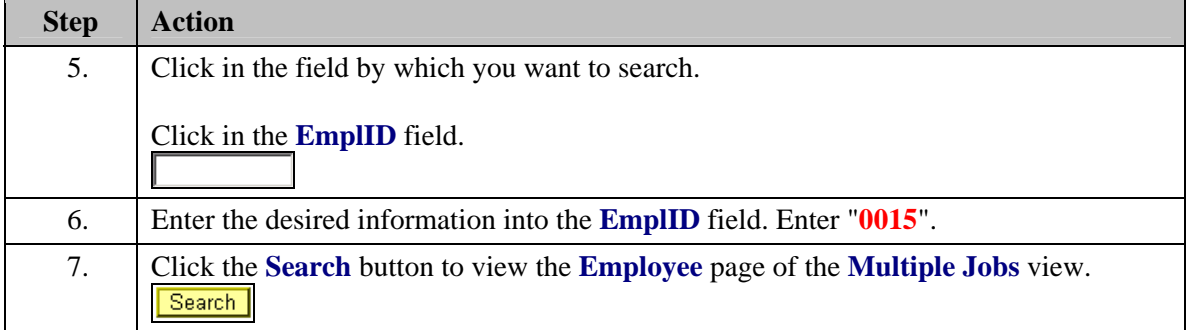

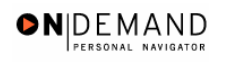

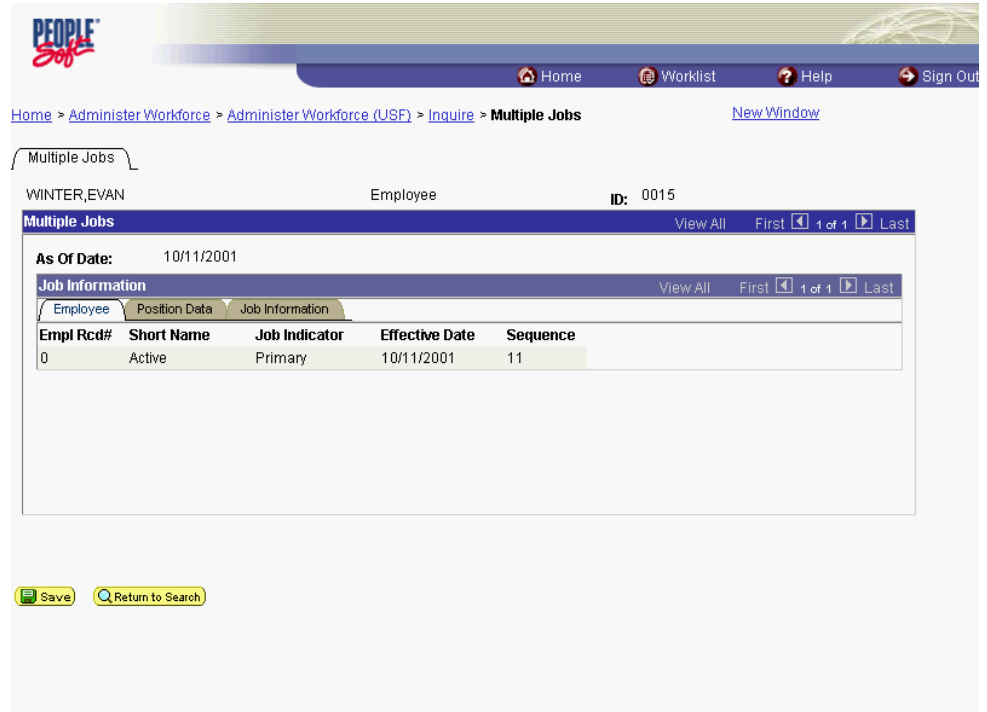

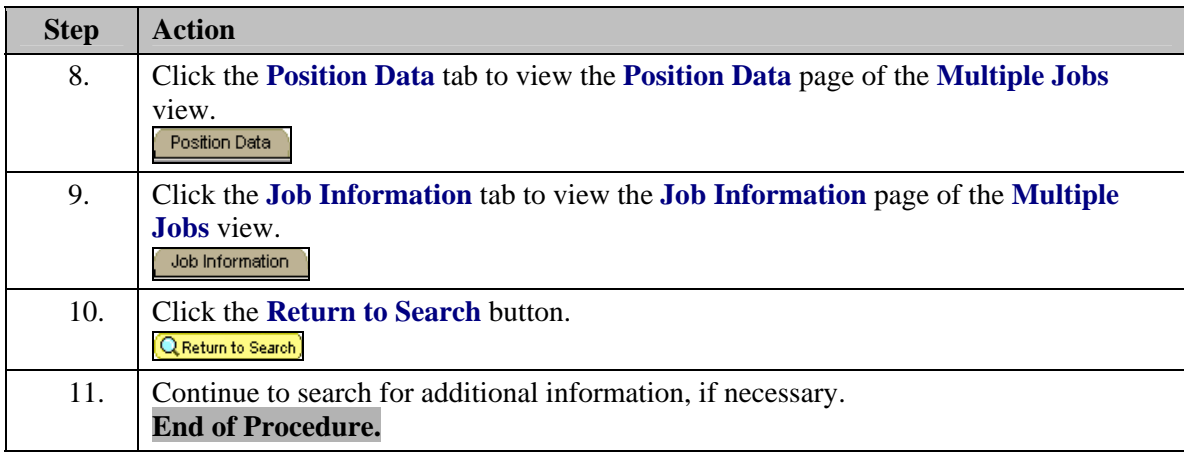

# **Nid (National ID-SSN) Lookup Inquire Page**

#### **Introduction**

Reports provide data about groups of employees, based on the criteria specified. EHRP provides a process for the printing of reports.

### **Procedure**

The following steps display the **Nid Lookup** page that allows a user to lookup an employee using the first 6 digits of the National ID (SSN).

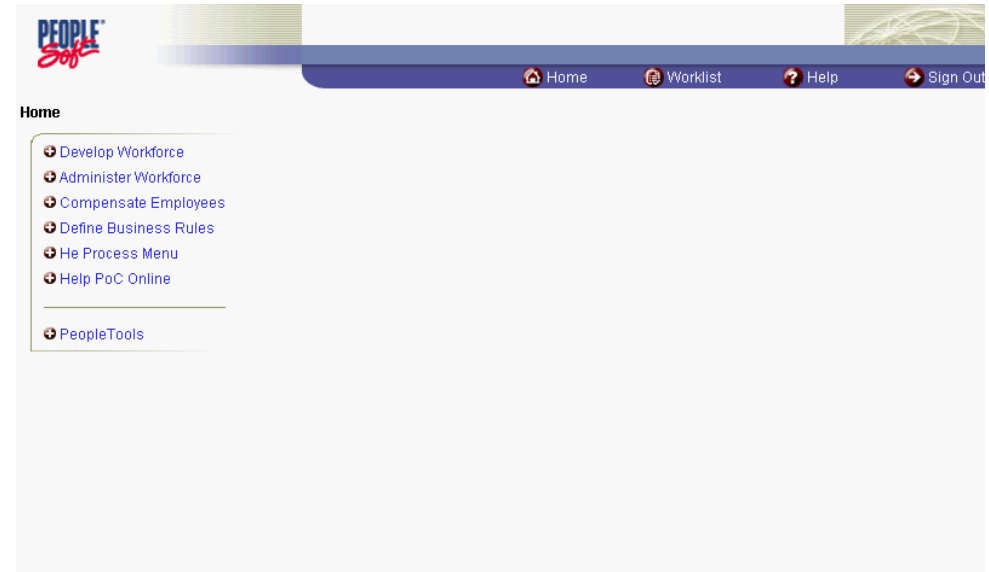

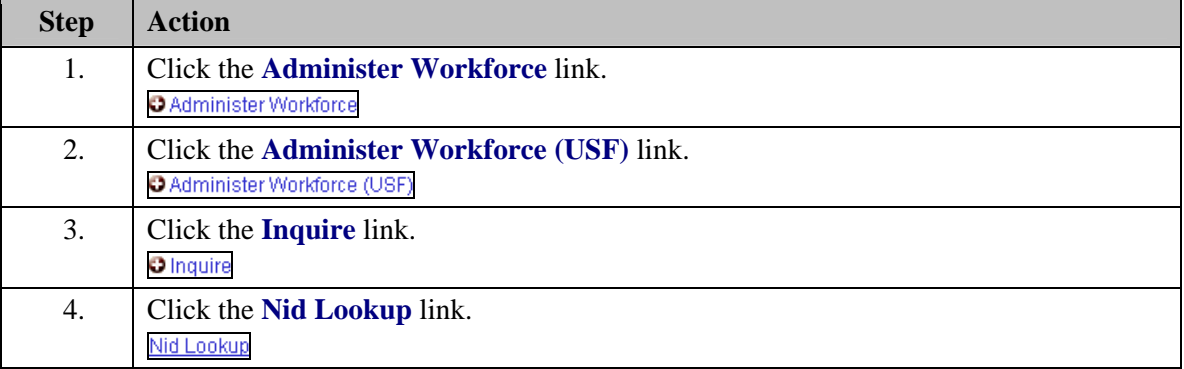

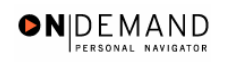

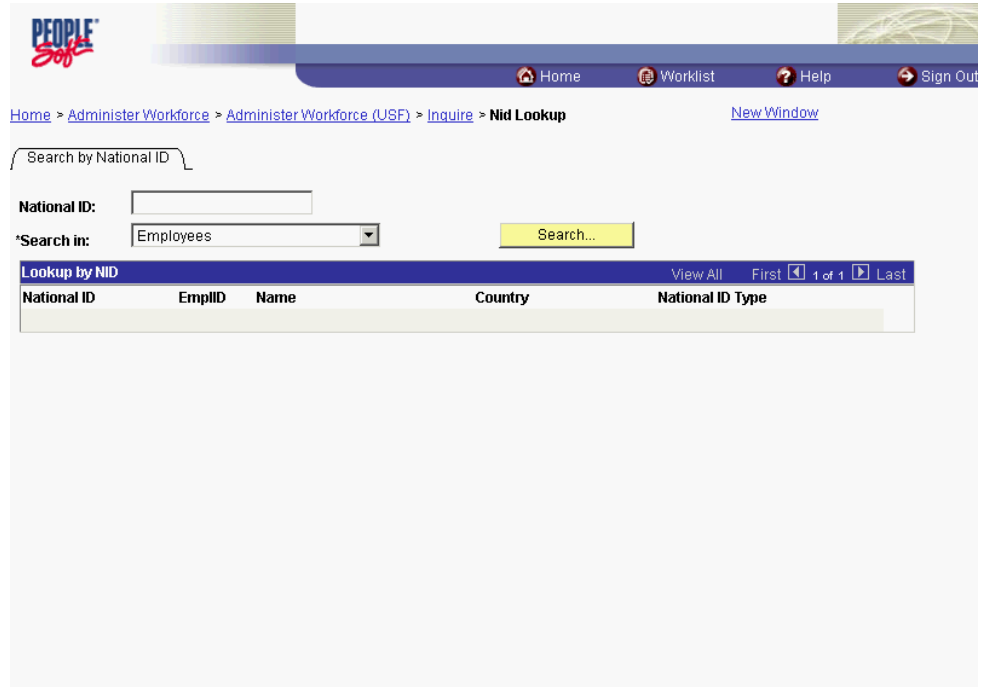

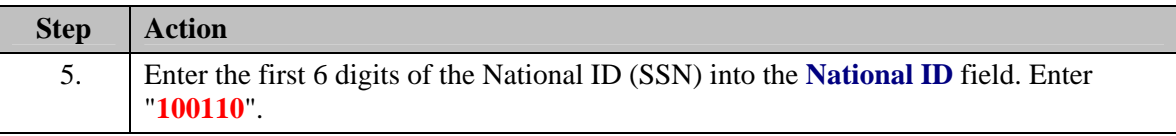

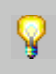

Using the first 6 digits of the National ID (SSN) to search is useful as the EHRP system does not use National ID as a search key.

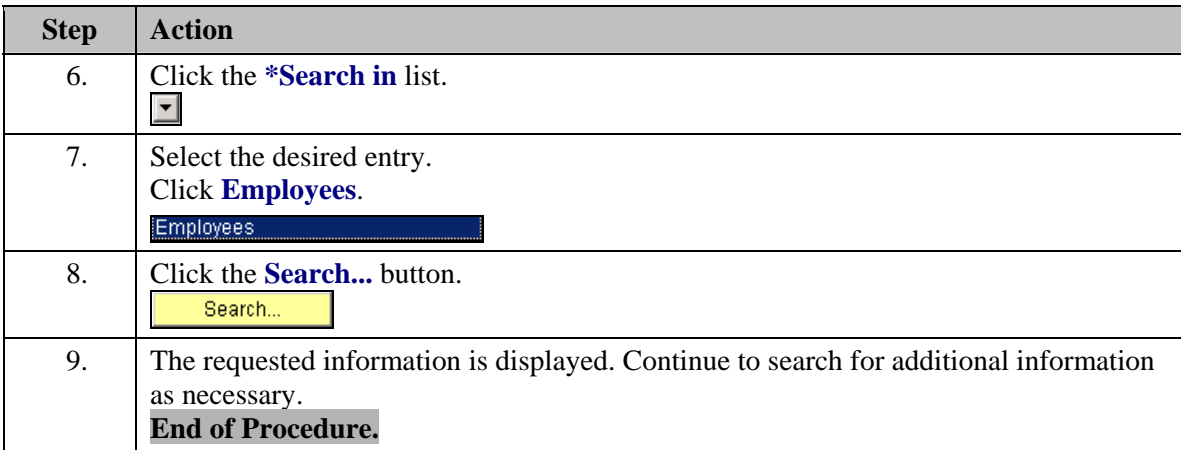

# **Printing Multiple SF-50's**

EHRP enables the user to print standard reports, available on the Report menu. Depending on which report the user selects, there may be one or more parameters that enable you to more specifically identify which data you want on your report.

# **Procedure**

The following steps detail the procedure for generating multiple SF-50's from the Report menu.

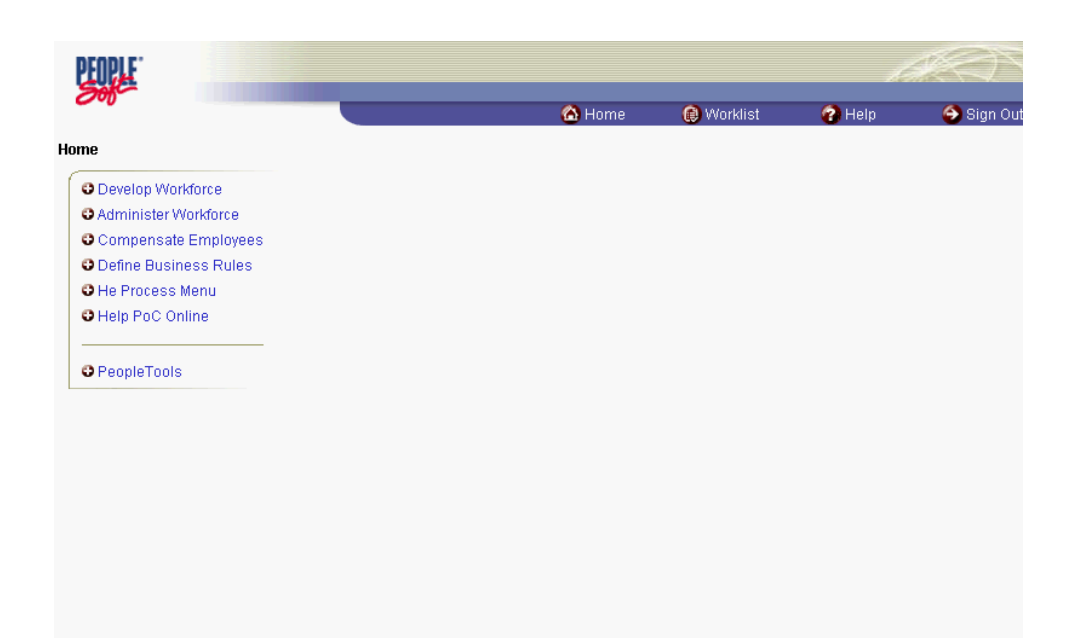

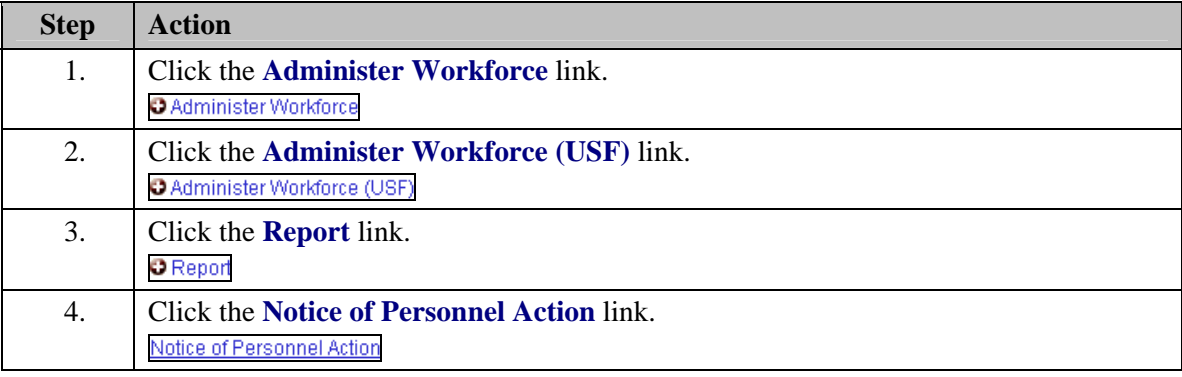

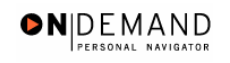

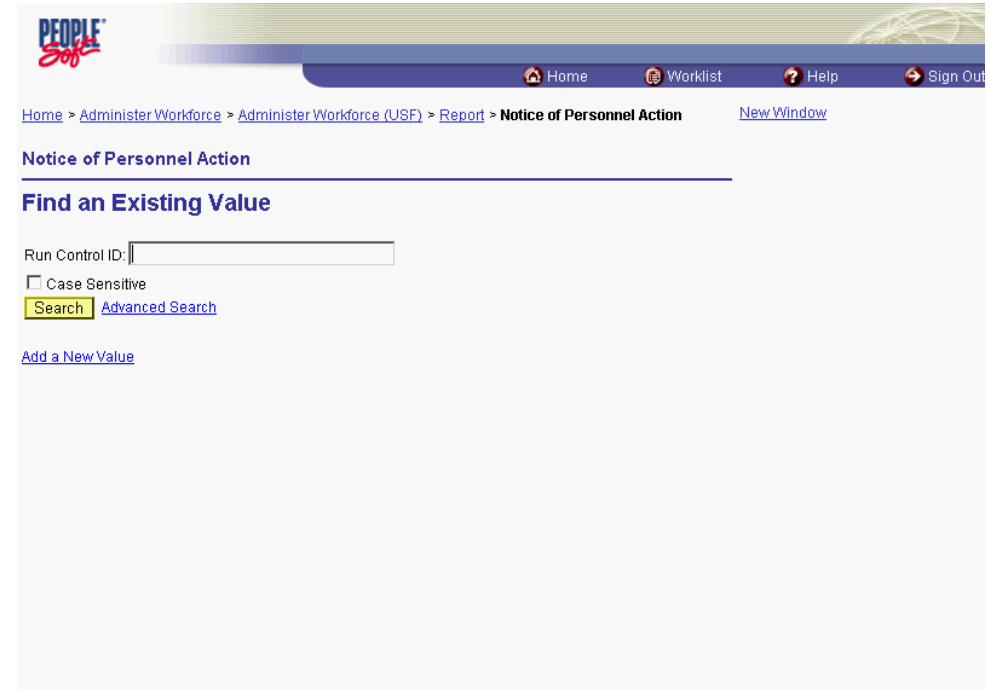

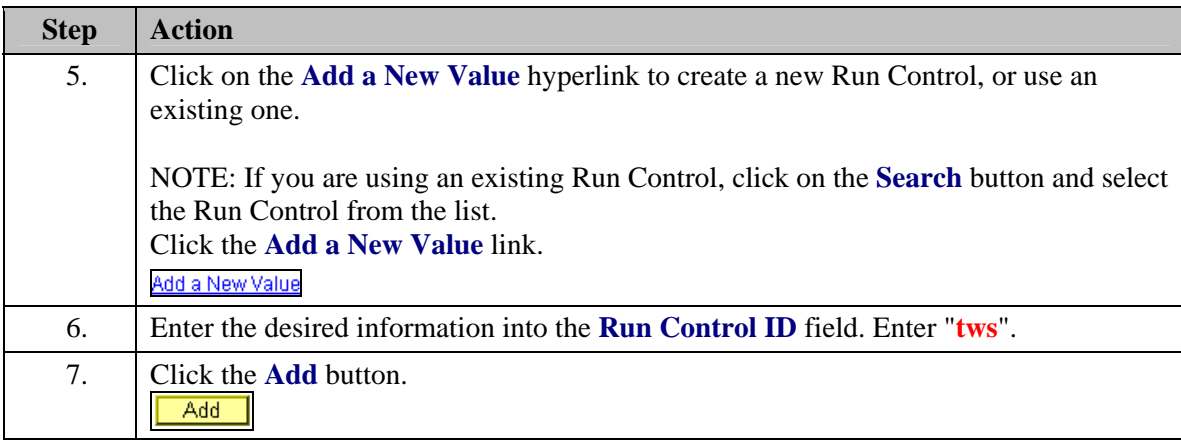

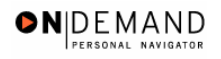

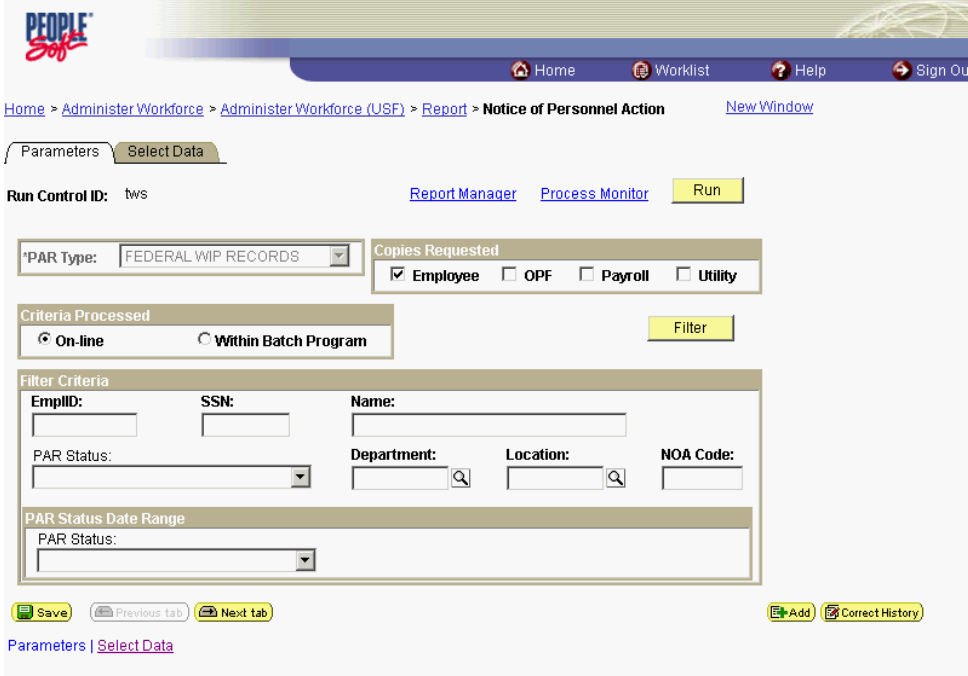

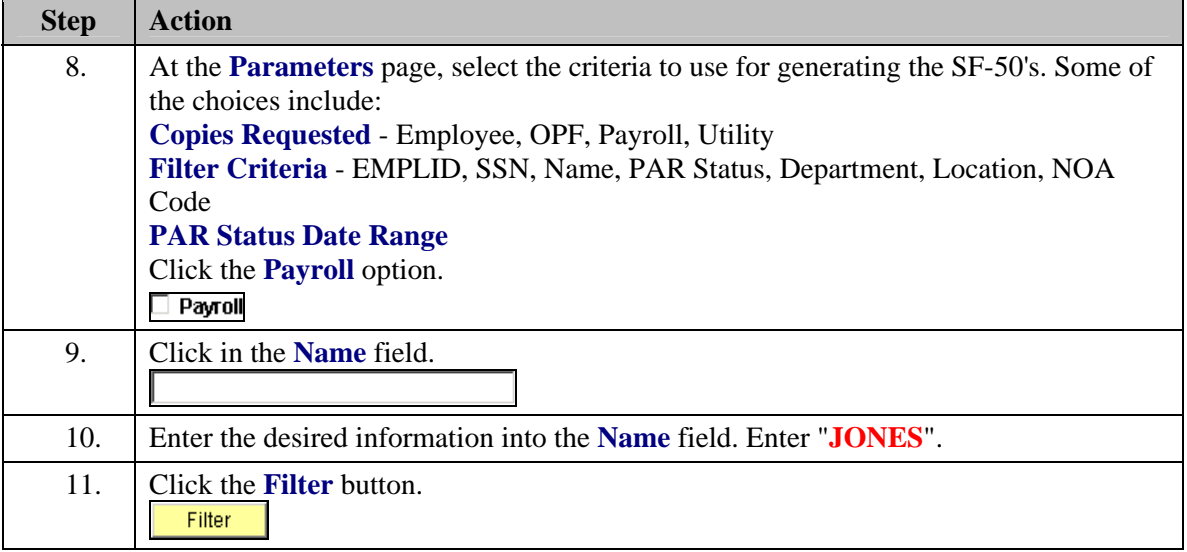

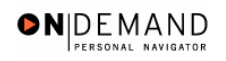

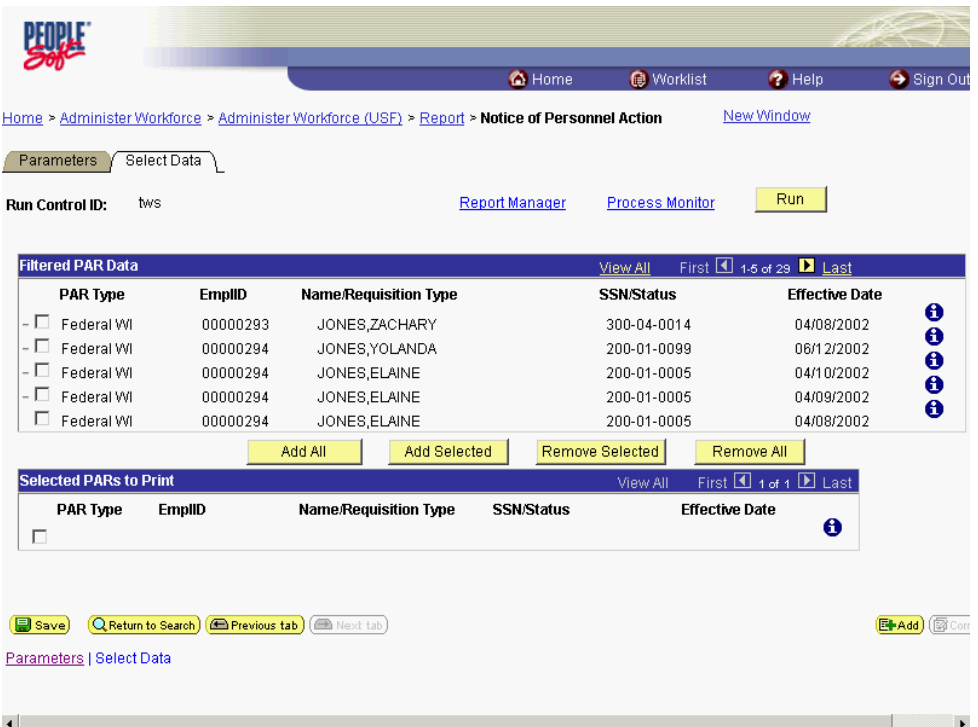

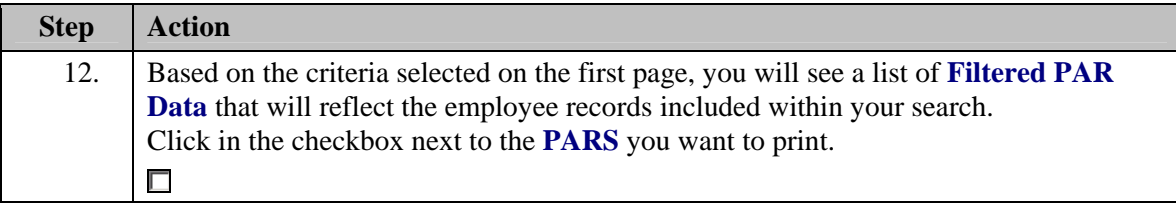

NOTE: If you mistakenly select a PAR you DO NOT want to print, click in the checkbox to the left of the PAR and click on the **Remove Selected** pushbutton.

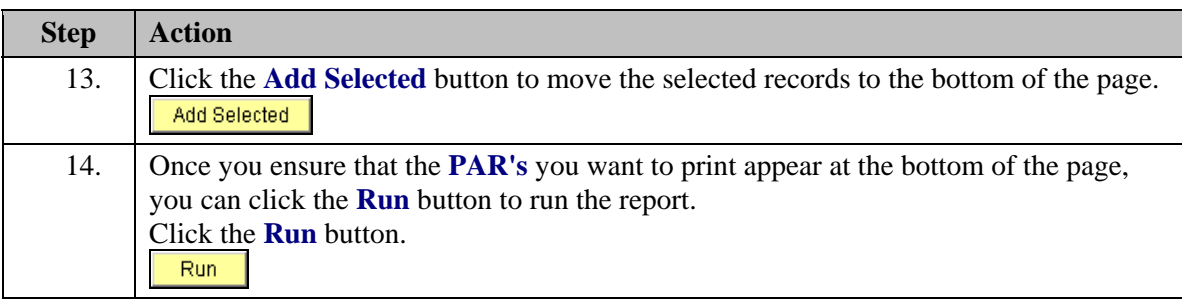

 $\pmb{\mathsf{Q}}$ 

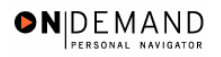

踟 <sup>6</sup>Home</sub> Worklist  $\bigcirc$  Help Sign Out Home > Administer Workforce > Administer Workforce (USF) > Report > Notice of Personnel Action New Window Saved **Process Scheduler Request** LNICHOLS User ID: Run Control ID: tws  $\overline{\mathbf{E}}$ 12/11/2003 Run Date: Server Name:  $\overline{\mathbf{r}}$  $1:38:04PM$ Recurrence: **Run Time:**  $\overline{\phantom{a}}$ Reset to Current Date/Time **Time Zone: Process List** Select Description \*Format **Process Name** Process Type \*Type **M** REQUEST FOR PERSONAL ACTION FGSF5052 SQR Report  $\Box$  $\overline{\mathbf{E}}$   $\overline{\mathbf{E}}$  $\boxed{ }$ OK Cancel

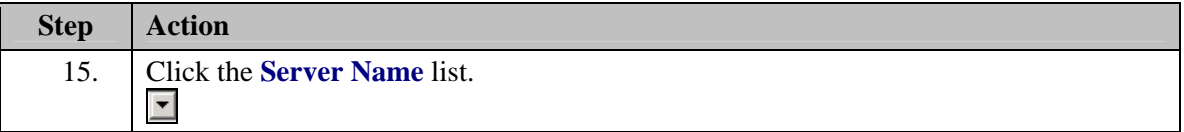

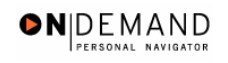

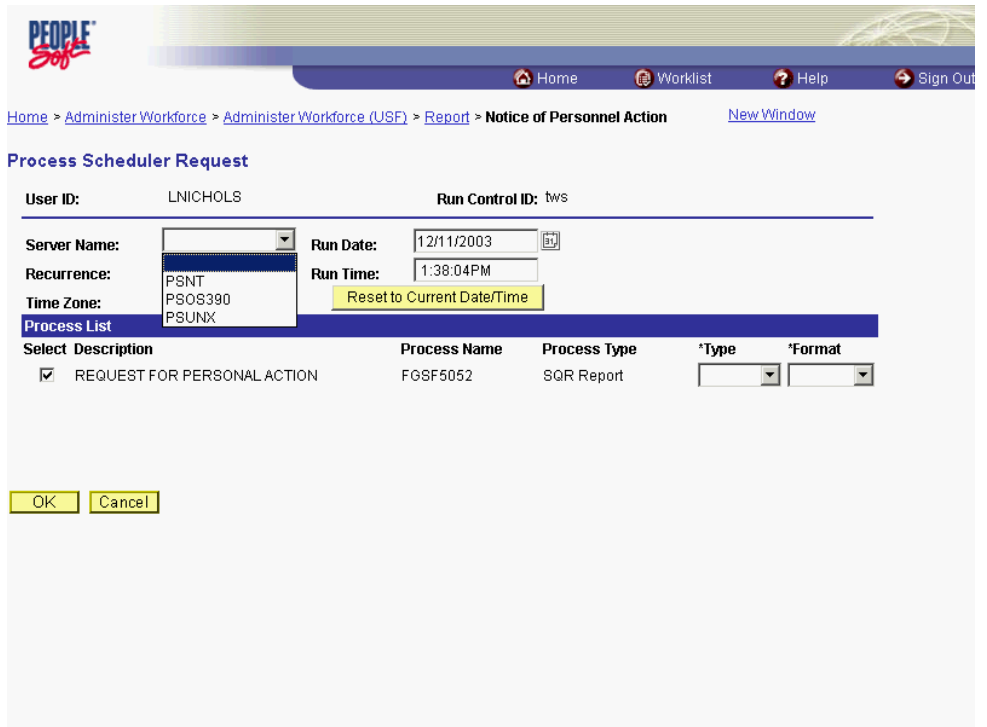

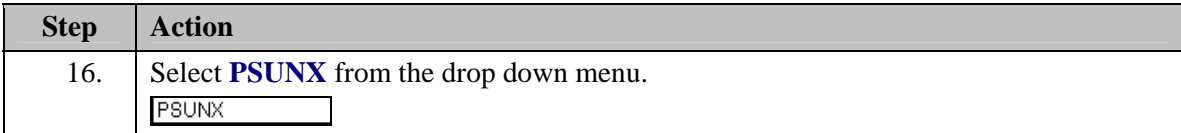

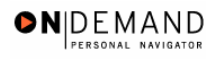

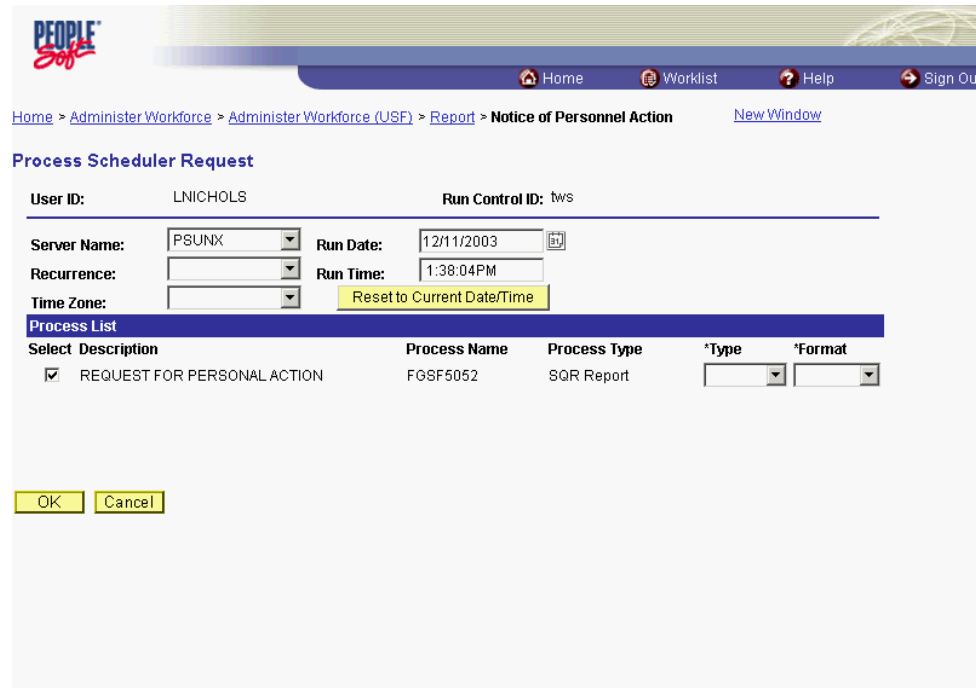

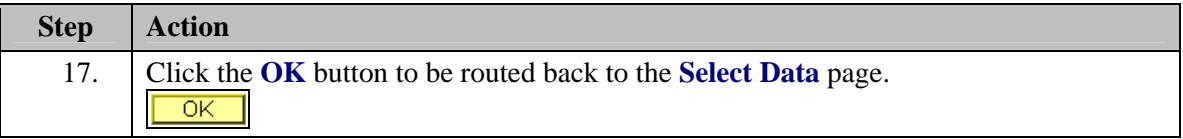

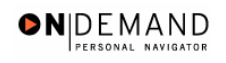

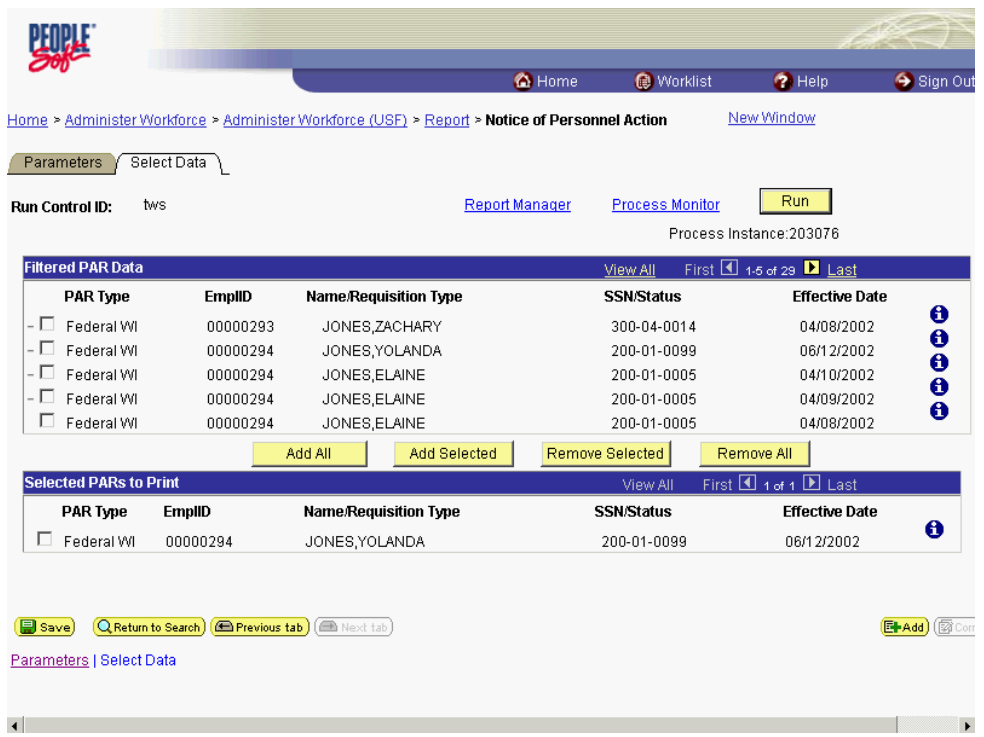

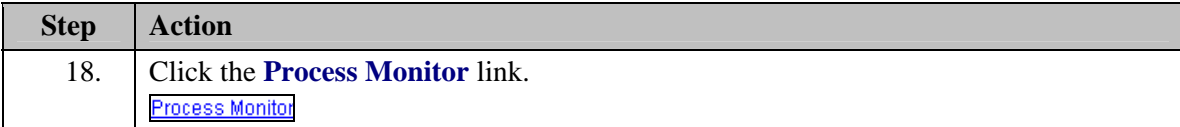

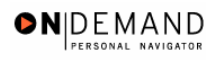

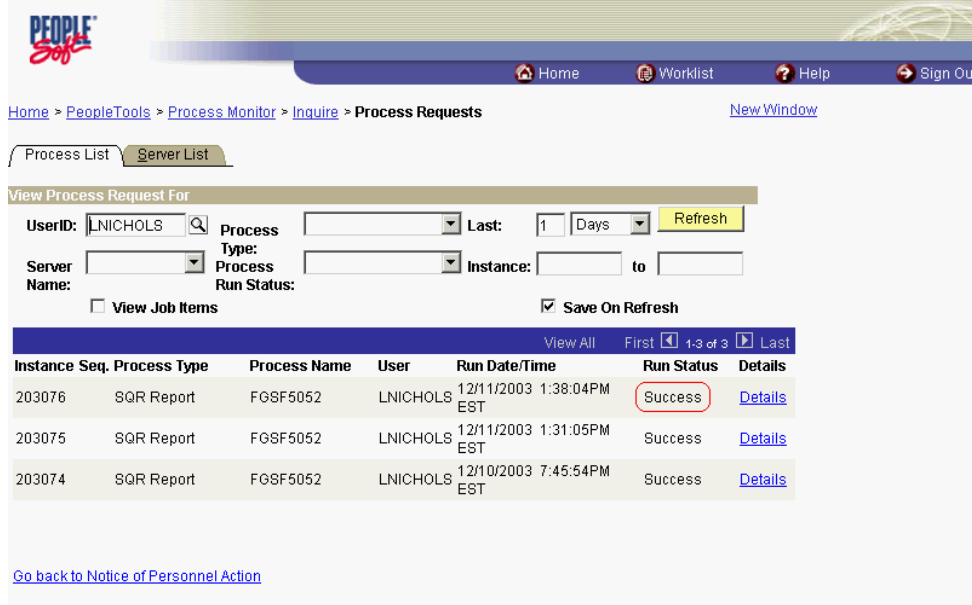

 $\left(\begin{array}{c}\n\hline\n\end{array}\right)$  Save) Process List | Server List

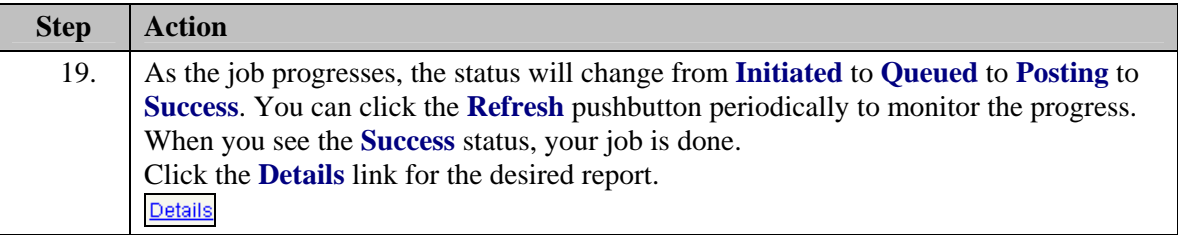

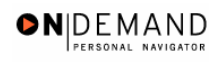

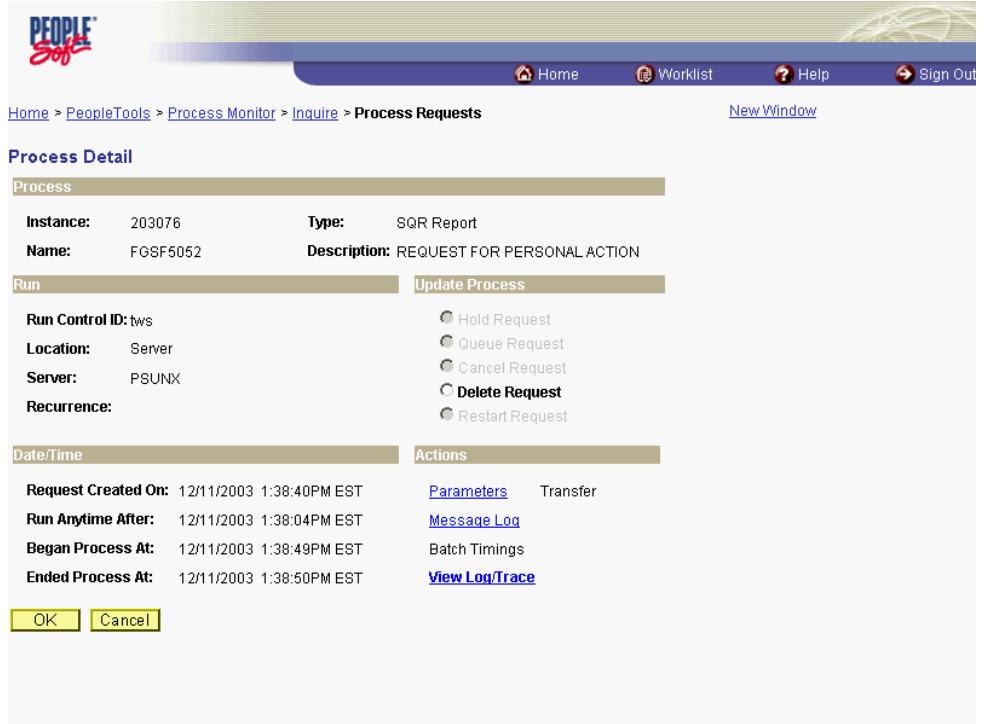

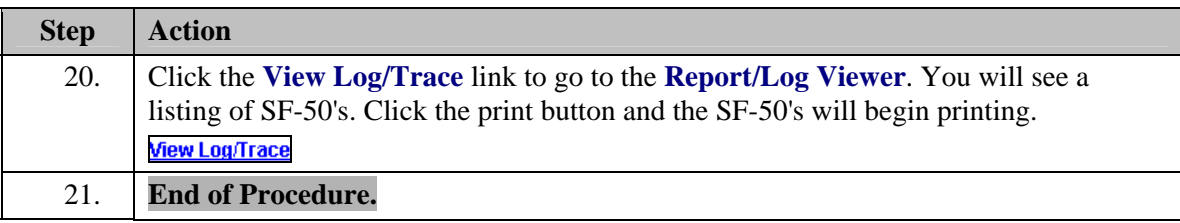

# **Printing One SF-50 for One Employee**

EHRP enables the user to print standard reports, available on the Report menu. Depending on which report the user selects, there may be one or more parameters that enable you to more specifically identify which data you want on your report.

# **Procedure**

The following steps detail the procedure for generating one SF-50 for an employee.

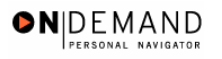

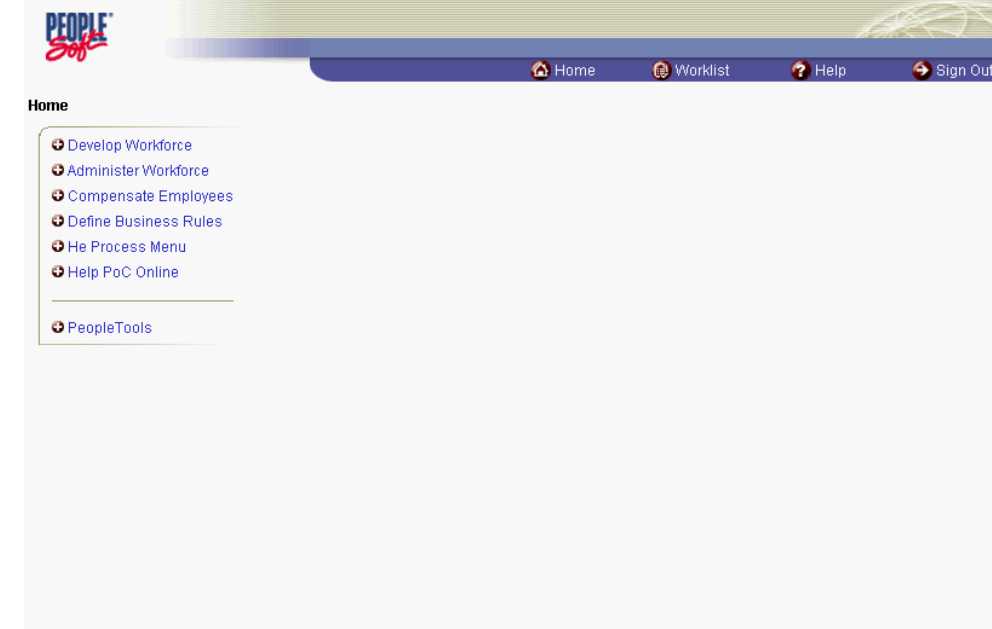

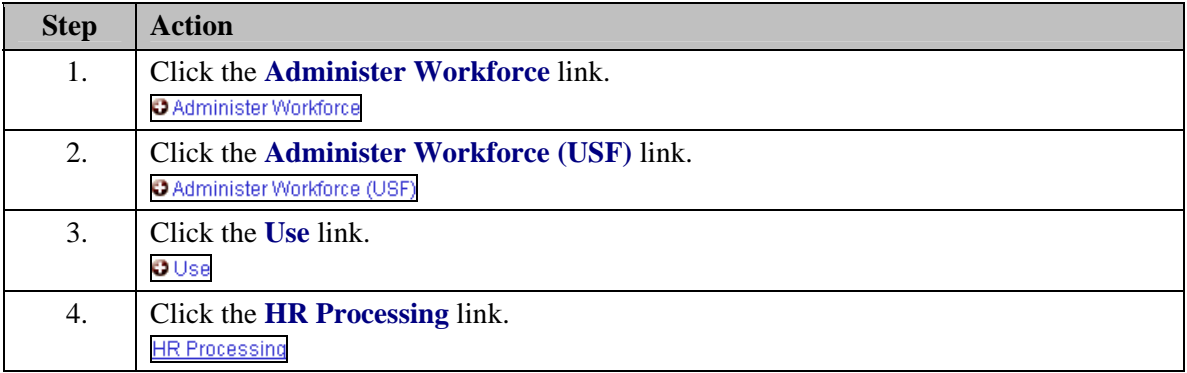

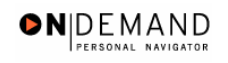

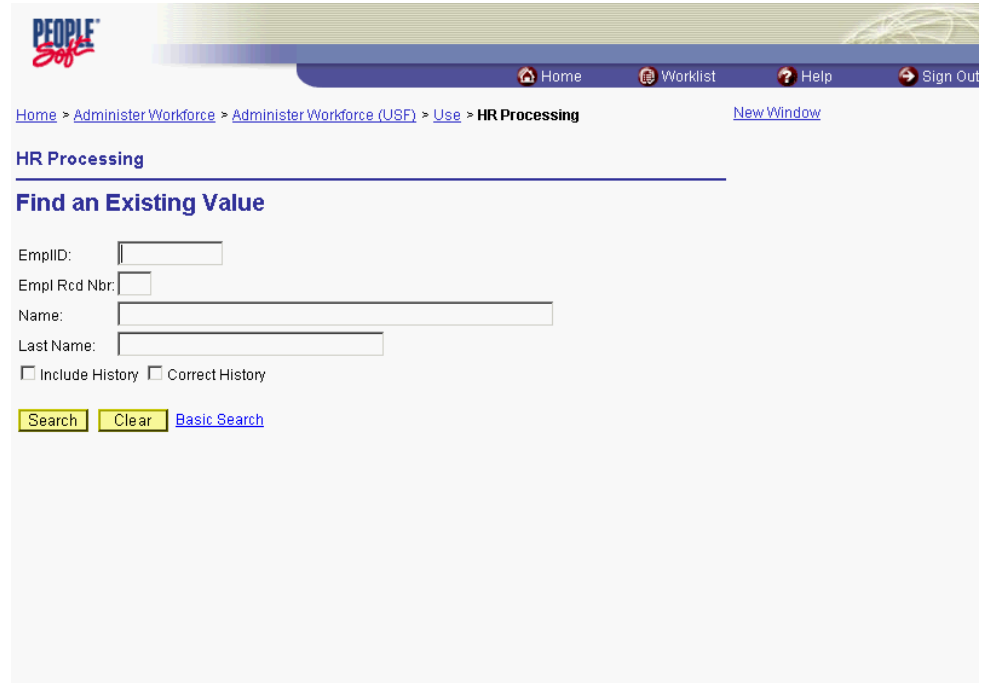

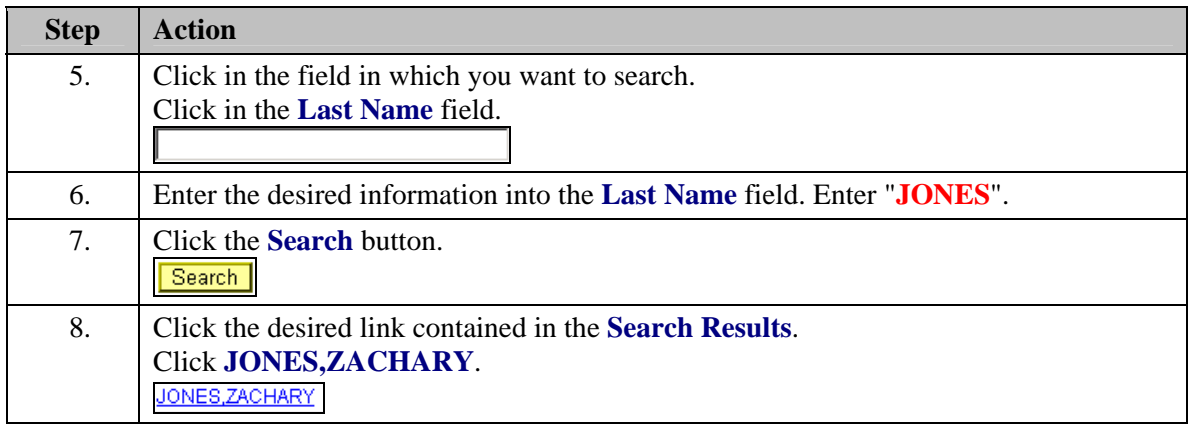

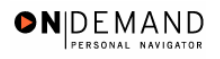

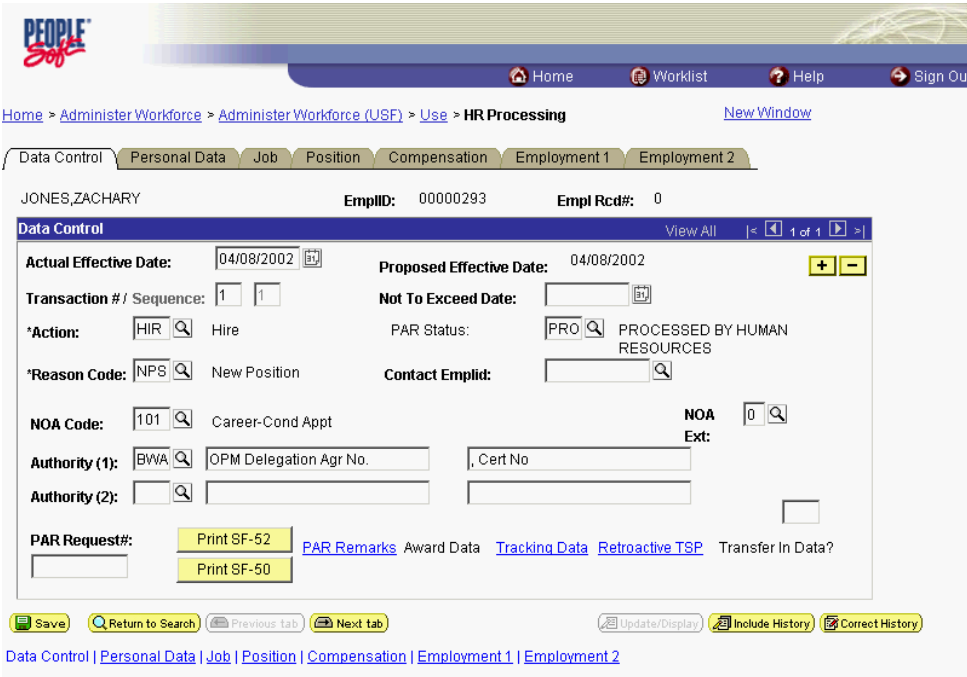

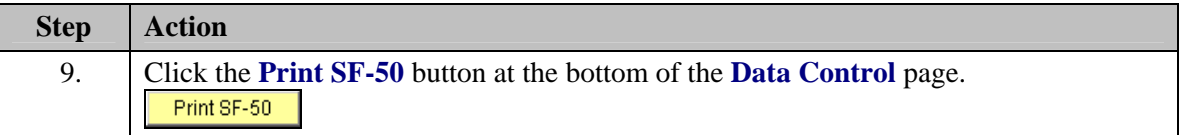

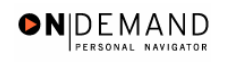

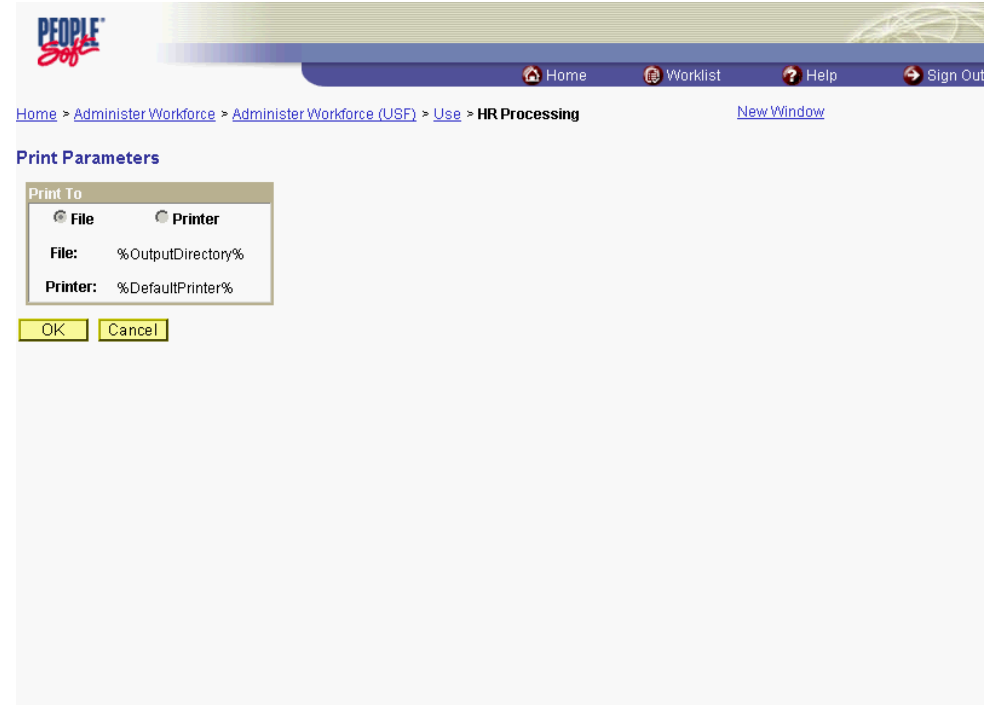

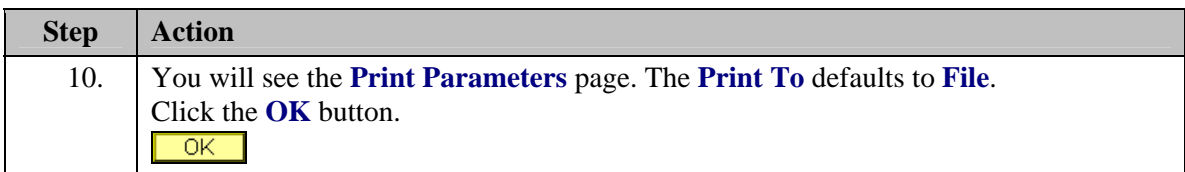

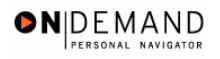

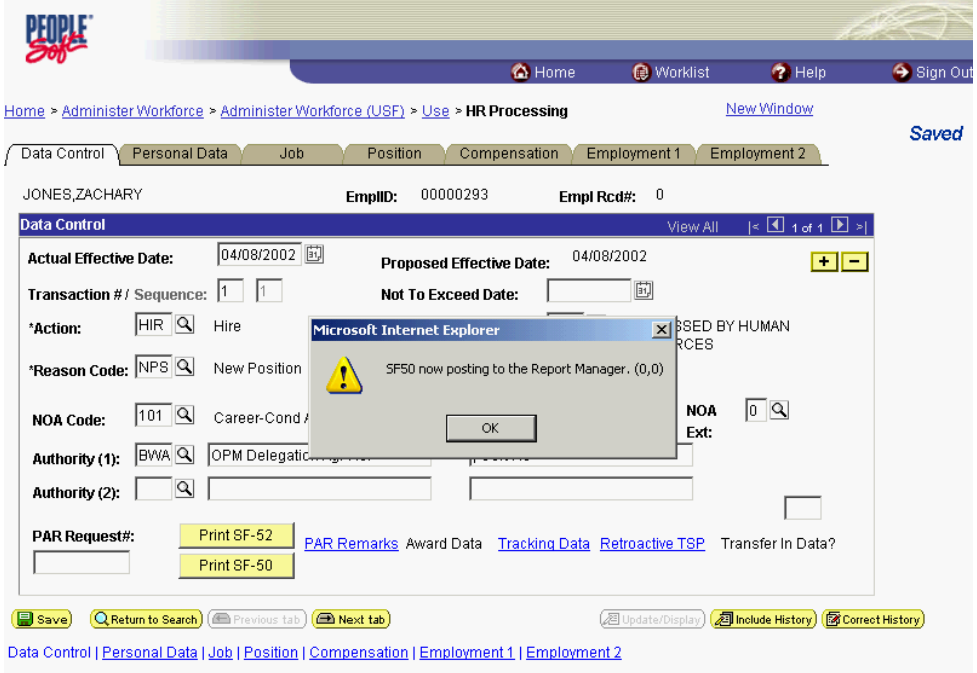

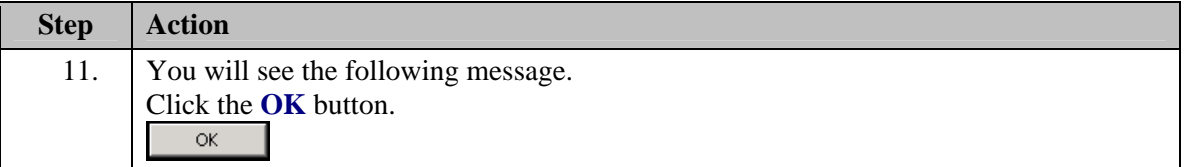

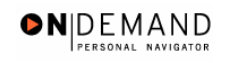

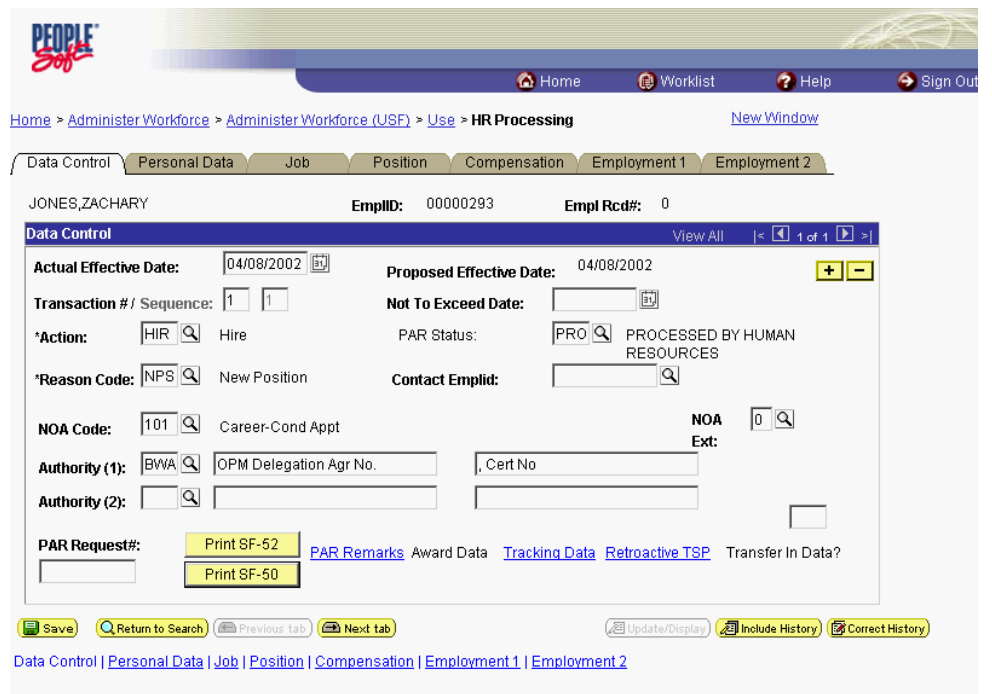

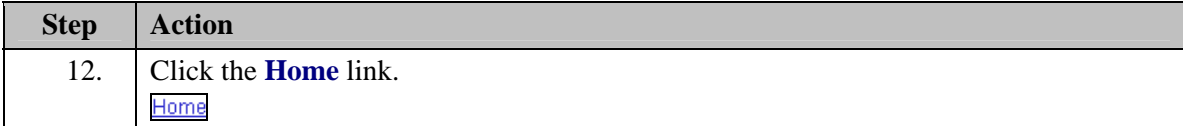

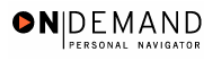

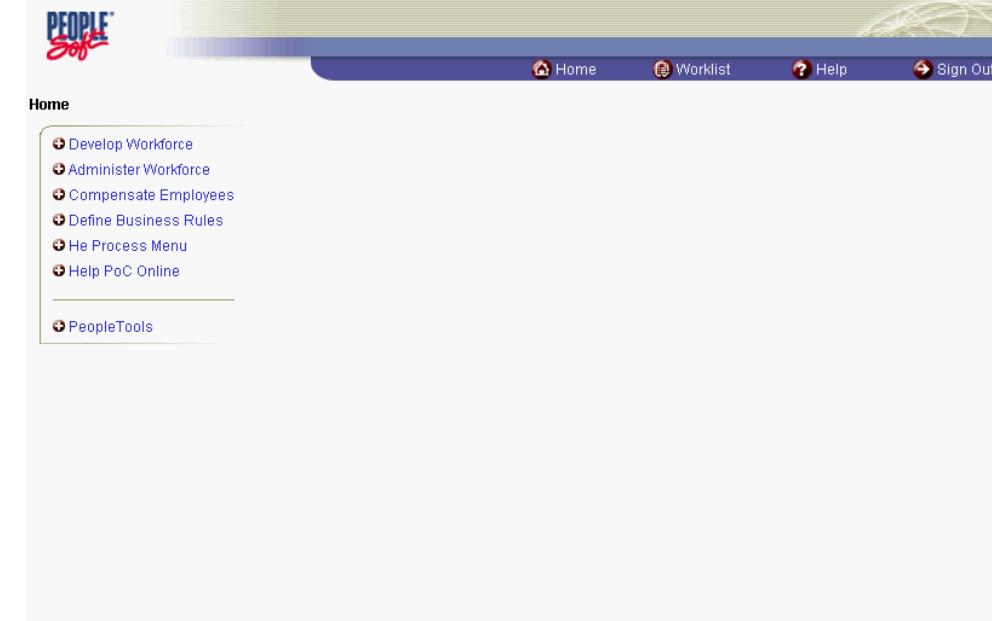

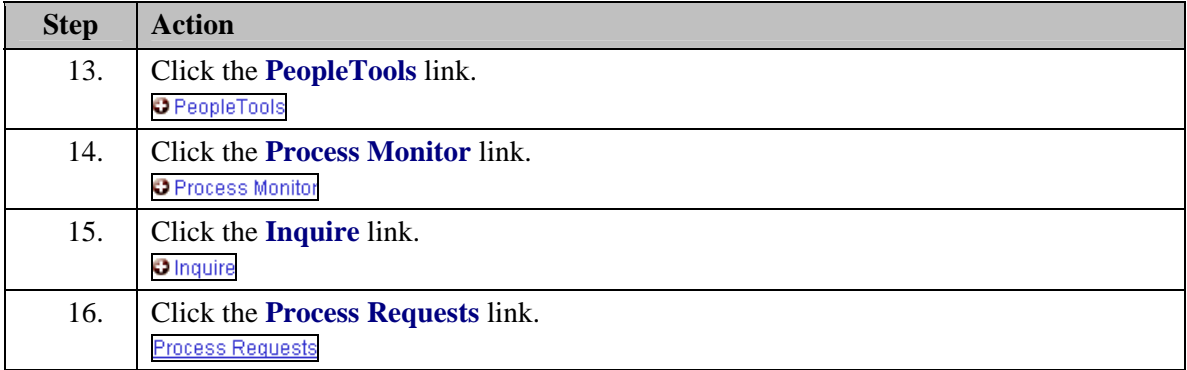

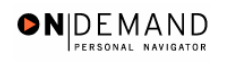

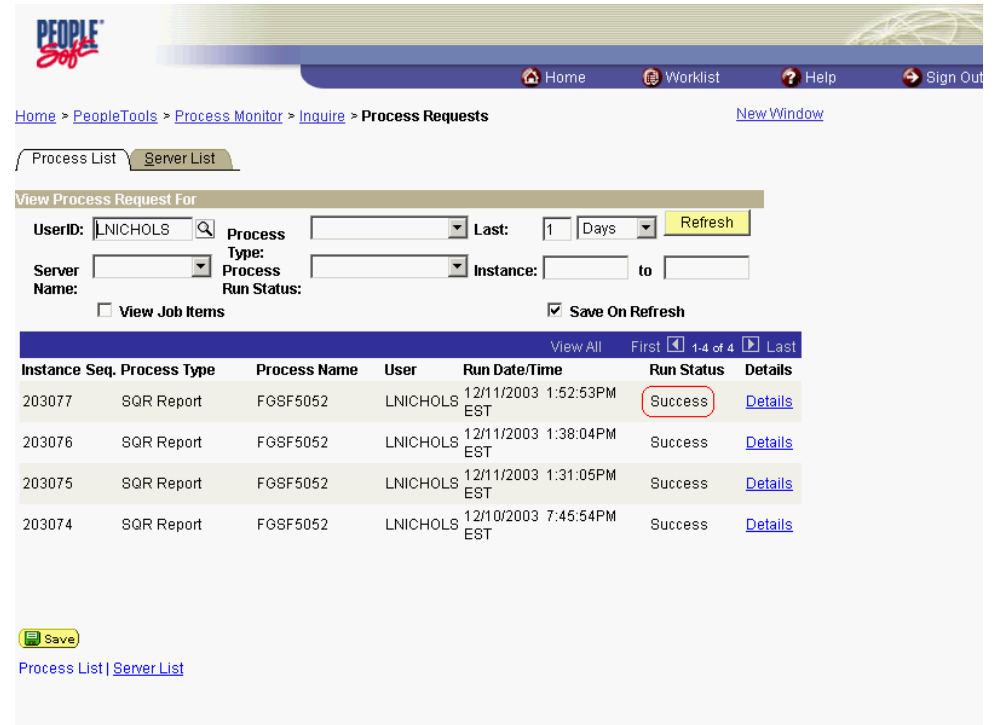

![](_page_39_Picture_45.jpeg)

![](_page_40_Picture_0.jpeg)

![](_page_40_Picture_23.jpeg)

![](_page_40_Picture_24.jpeg)

# **Training Guide Information Tools**

![](_page_41_Picture_25.jpeg)

![](_page_41_Picture_26.jpeg)

![](_page_42_Picture_1.jpeg)

![](_page_42_Picture_54.jpeg)

![](_page_42_Picture_55.jpeg)

# **Generating Public Queries**

#### **Introduction**

The following procedure demonstrates the process for generating public queries. Public queries are reports that were customized by the central EHRP team within the EHRP Query Tool for public use.

### **Procedure**

The following steps detail the procedure for generating a public query.

![](_page_43_Picture_1.jpeg)

![](_page_43_Picture_39.jpeg)

![](_page_43_Picture_40.jpeg)

![](_page_44_Picture_0.jpeg)

![](_page_44_Picture_83.jpeg)

![](_page_44_Picture_84.jpeg)

### **Training Guide Information Tools**

![](_page_45_Picture_1.jpeg)

![](_page_45_Picture_56.jpeg)

![](_page_45_Picture_57.jpeg)

![](_page_45_Picture_58.jpeg)

![](_page_46_Picture_0.jpeg)

![](_page_46_Picture_26.jpeg)

![](_page_46_Picture_27.jpeg)

![](_page_47_Picture_57.jpeg)

![](_page_47_Picture_58.jpeg)

![](_page_48_Picture_0.jpeg)

![](_page_48_Picture_2.jpeg)

![](_page_48_Picture_132.jpeg)